### **UNIVERSIDAD POLITÉCNICA DE PUEBLA Ingeniería en Tecnologías de la Información**

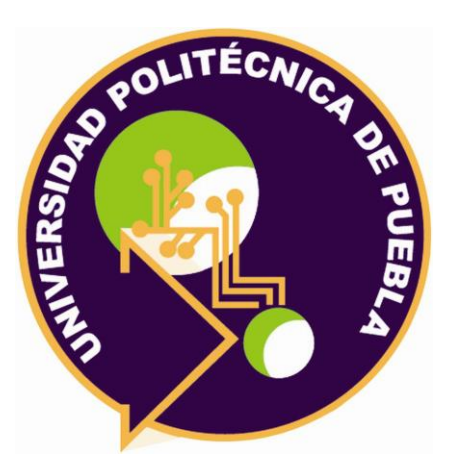

### **Proyecto de Estancia Práctica en Desarrollador en Sistemas de Software y Administrador de Redes**

"Sistema para la asignación de direcciones IP"

Área temática del CONACYT: VII Ingenierías y tecnologías

**Presenta: Miguel Angel Gómez Rojas**

**Asesor técnico** I.S. Luis Enrique González Flores

**Asesor académico** M.C. Rebeca Rodríguez Huesca

Juan C. Bonilla, Puebla, México. 18 de diciembre de 2020

### **Resumen**

El presente documento evidencia el proceso realizado para el diseño y la implementación de un sistema web, esta documentación se diseña como evidencia para la materia de estancia II que pertenece al programa académico de ingeniería en tecnologías de la información de la Universidad Politécnica de Puebla.

Este documento surge con el propósito de dar a conocer el proceso que se lleva a cabo al implementar una metodología en la realización de un proyecto, así como también brindar a los lectores una explicación y análisis adecuado de las características más relevantes del **SISTEMA PARA LA ASIGANCIÓN DE DIRECCIONES IP**; un sistema de información que apoyará el funcionamiento, operación y gestión de la empresa Redex Internet.

Este documento va dirigido a los trabajadores de la empresa Redex Internet interesados en el desarrollo del producto y a los usuarios involucrados tanto directa como indirectamente, a los profesores interesados en la realización del documento y sistema.

# Índice

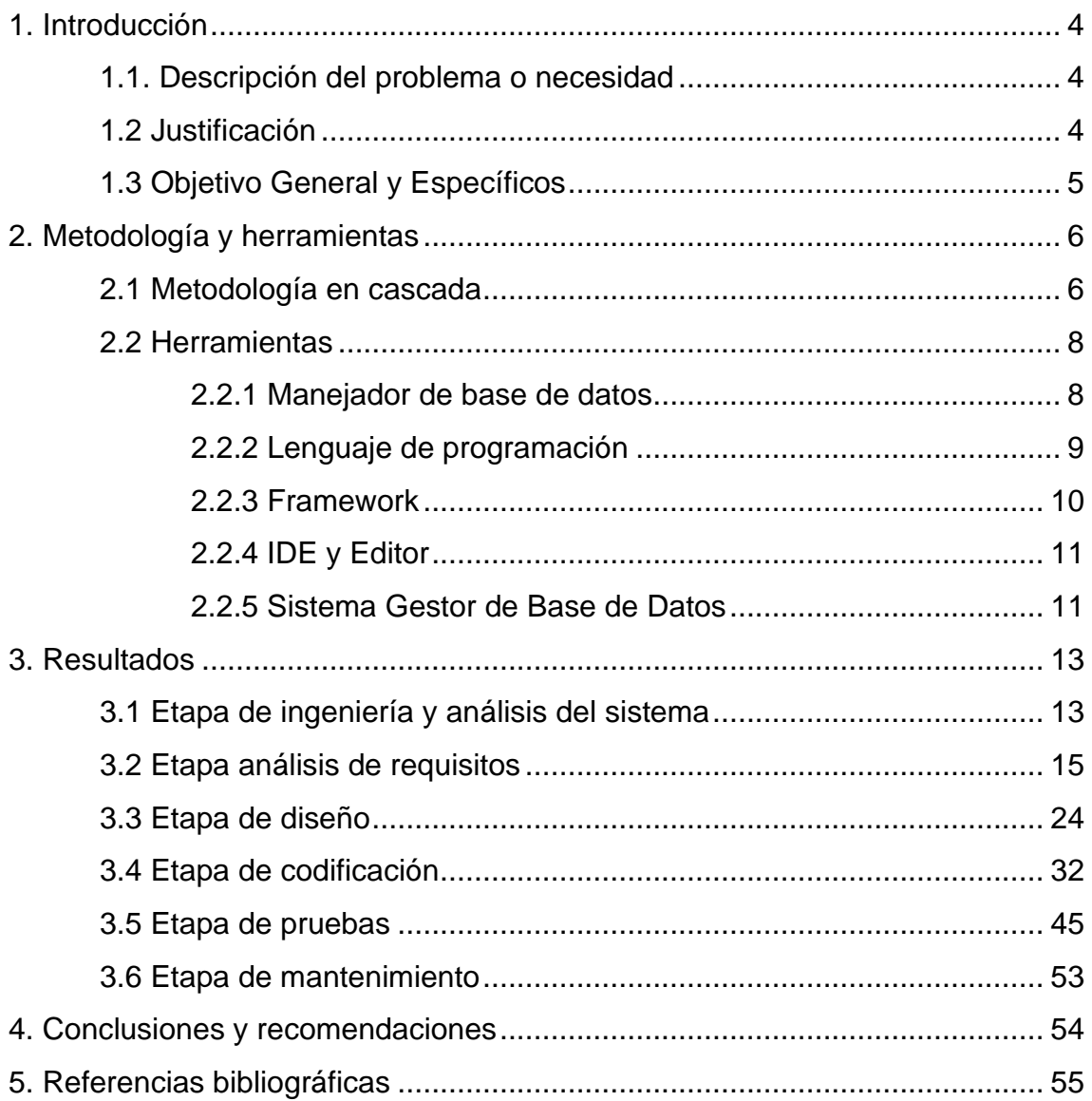

## <span id="page-3-0"></span>**1. Introducción**

En este capítulo se describe la problemática que se pretende resolver, así como las razones que le dan importancia a la propuesta. También se plantean el objetivo general y los objetivos específicos que se quieren alcanzar al desarrollar el proyecto.

#### <span id="page-3-1"></span>**1.1. Descripción del problema o necesidad**

Redex Internet se dedicada a brindar conexión a internet vía microondas de banda libre, ofreciendo diversos paquetes para ofrecer al consumidor conectividad dependiendo el plan que el cliente seleccione.

La misión de esta empresa es brindar un servicio de internet estable, funcional y de fácil acceso al público en general.

Asimismo, Redex Internet, tiene la visión de Llegar a ser una empresa reconocida por la pronta atención al cliente, estabilidad en el servicio y el costo beneficio de los paquetes ofertados.

Sin embargo, hablamos de una pequeña empresa, por lo tanto, no cuenta con un sistema web que facilite las tareas de registros para los contratos y los clientes con los que cuenta, actualmente esta información la manejan en hojas de Excel y esto dificulta la búsqueda rápida de información.

#### <span id="page-3-2"></span>**1.2 Justificación**

Hoy en día los delitos informáticos han tomado una importancia ya que se han dado de manera más frecuente, según la CONDUSEF (Comisión para la Protección y Defensa de los Usuarios de Servicios Financieros), en el primer semestre de 2019 los fraudes cibernéticos crecieron un 35% con respecto a 2018. Países como Gran Bretaña, Holanda, España, Chile y estados Unidos disponen de una legislación que enfrenta esta modalidad de delitos, sin embargo, en México no existe una regulación específica para afrontar los delitos informáticos (ventajas de tener un sistema automatizado) [1].

Es por ello que hoy en día, la mayoría de las empresas cuentan con un sistema de información para ayudar a controlar de manera efectiva las actividades dentro de la empresa y a dar más seguridad a la información por medio de una Base de Datos, ya que las hojas de cálculo en Excel ofrecen la seguridad de la información utilizando una contraseña, sin embargo, el soporte de Microsoft advierte que, si esta contraseña se olvida por el administrador o dueño del archivo, no será posible recuperarla lo que llevaría a la pérdida de información, también menciona que el uso de una contraseña para brindar seguridad al documento en este software no significa que la información se encuentre segura.

Por su parte la implementación de una base de datos brinda mayores ventajas entre las que se encuentran:

- Verificar campos para evitar información duplicada.
- Permite la integración de información desde múltiples fuentes.
- Solamente carga en la RAM la información con la que está trabajando sin guardar esta información en memoria.
- Se puede programar para mostrar información en base a las necesidades del usuario.
- Permite emplear en menos tiempo las tareas y disminuir los errores.

Por ello, la implementación de un sistema en la empresa Redex Internet es necesario para resguardar la información de sus clientes y agilizar los procesos que llevan a cabo.

#### <span id="page-4-0"></span>**1.3 Objetivo General y Específicos**

Desarrollar un sistema que brinde una mejora en el control de los procesos de la empresa Redex Internet.

Los objetivos específicos son:

- Establecer los requisitos que el sistema tendrá.
- Determinar los objetivos que el sistema debe cubrir.
- Diseñar los elementos e interfaces que el sistema incluirá.
- Implementar las funciones del sistema.
- Integrar los módulos codificados en una sola aplicación.
- Realizar pruebas de usabilidad a cada uno de los módulos.

## <span id="page-5-0"></span>**2. Metodología y herramientas**

En este capítulo se describe los fundamentos teóricos en la que se basa el desarrollo del proyecto.

#### <span id="page-5-1"></span>**2.1 Metodología en cascada**

El modelo de proceso en cascada es un enfoque metodológico que ordena de manera rigurosamente las etapas del ciclo de vida del software, de forma que el inicio de cada etapa debe de esperar la finalización de la fase anterior. Figura 1.

De esta manera, cualquier error de diseño detectado en la etapa de prueba conduce necesariamente al rediseño y nueva programación del código afectado, aumentando los costos del desarrollo [1].

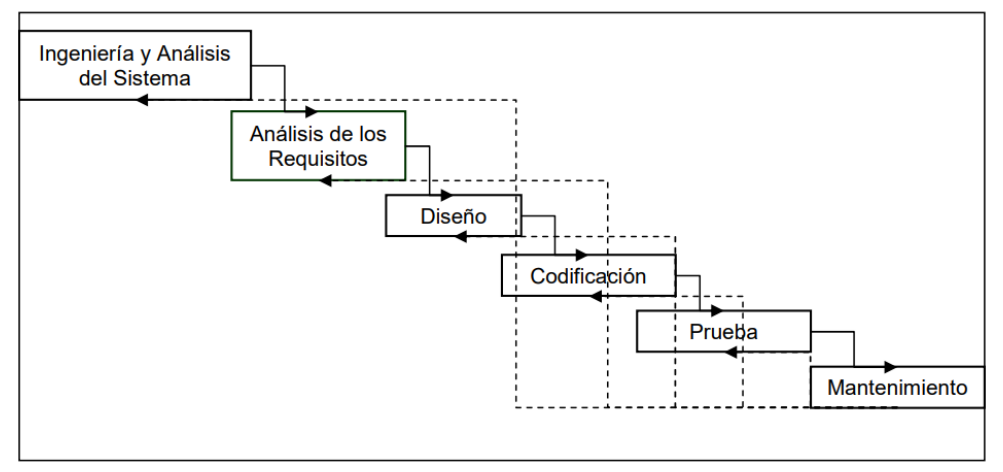

*Figura 1-Modelo de diseño en cascada*

A continuación, se describe cada una de las etapas de las que se compone el modelo en cascada [1]:

**Etapa de ingeniería y análisis del sistema.** Debido a que el software es siempre parte de un sistema mayor el trabajo comienza estableciendo los requisitos de todos los elementos del sistema y luego asignando algún subconjunto de estos requisitos al software.

**Etapa de análisis de los requisitos.** Se analizan las necesidades de los usuarios finales del software a desarrollar para determinar qué objetivos debe cubrir. De esta fase surge una memoria llamada SRD (Documento de Especificación de Requisitos), que contiene la especificación completa de lo que debe hacer el sistema sin entrar en detalles internos. Es importante señalar que en esta etapa se deben verificar todo lo que se requiere en el sistema y será aquello lo que seguirá en las siguientes etapas, ya que no se pueden solicitar nuevos requisitos a mitad del proceso de elaboración del software.

**Etapa de diseño.** Se descompone y organiza el sistema en elementos que puedan elaborarse por separado, aprovechando las ventajas del desarrollo en equipo. Como resultado surge el SDD (Documento de Diseño del Software), que contiene la descripción de la estructura global del sistema y la especificación de lo que debe hacer cada una de sus partes, así como la manera en que se combinan unas con otras. Se realizan los algoritmos necesarios para el cumplimiento de los requerimientos del usuario, así como también los análisis necesarios para saber que herramientas usar en la etapa de Codificación.

**Etapa de codificación.** Es la fase de programación propiamente dicha. Aquí se desarrolla el código fuente, haciendo uso de prototipos, así como pruebas y ensayos para corregir errores. Dependiendo del lenguaje de programación y su versión, se crean las librerías y componentes reutilizables dentro del mismo proyecto para hacer que la programación sea un proceso mucho más rápido.

**Etapa de pruebas.** Los elementos, ya programados, se ensamblan para componer el sistema y se comprueba que funciona correctamente antes de ser puesto en explotación. Una vez que se ha generado el código comienza la prueba del programa. La prueba se centra en la lógica interna del software, y en las funciones externas, realizando pruebas que aseguren que la entrada definida produce los resultados que realmente se requieren.

**Etapa de mantenimiento.** El software obtenido se pone en producción. Es una de las fases finales del proyecto. En el desarrollo surgen cambios, para corregir errores o bien para introducir mejoras. El software sufre cambios después de que se entrega al cliente. Los cambios ocurrirán debidos a que hayan encontrado errores, a que el software deba adaptarse a cambios del entorno externo (sistema operativo o dispositivos periféricos), o debido a que el cliente requiera ampliaciones funcionales o del rendimiento.

A continuación, se describen las ventajas y desventajas de implementar el modelo de desarrollo en cascada al momento de desarrollar un proyecto [2].

- Tiene una estructura sencilla gracias a unas fases de proyectos claramente diferenciadas.
- Buena documentación del proceso de desarrollo a través de unos hitos bien definidos.
- Los costes y la carga de trabajo se pueden estimar al comenzar el proyecto.
- Aquellos proyectos que se estructuran en base al modelo en cascada se pueden representar cronológicamente de forma sencilla.

- Los proyectos más complejos o de varios niveles no permiten su división en fases de proyecto claramente diferenciadas.
- Existe un margen reducido para la realización de ajustes a lo largo del proyecto debido a un cambio en las exigencias.
- El usuario final no se integra en el proceso de producción hasta que no se termina la codificación del proyecto.
- Los fallos se detectan una vez finalizado el proceso de desarrollo.

#### <span id="page-7-0"></span>**2.2 Herramientas**

En esta sección se describen las herramientas a utilizar para el desarrollo del proyecto

#### <span id="page-7-1"></span>**2.2.1 Manejador de base de datos**

SQL es el lenguaje estándar ANSI/ISO de definición, manipulación y control de bases de datos relacionales. Es un lenguaje declarativo; sólo se tiene que decir que se quiere hacer. SQL es un lenguaje muy parecido al lenguaje natural, concretamente se parece al inglés, y es muy expresivo. Por estas razones, y como lenguaje estándar, SQL es un lenguaje con el que se puede acceder a todos los sistemas de gestión de bases de datos relacionales comerciales [4].

A continuación, se describen las ventajas y desventajas de SQL [5].

- Es un sistema de gestión de base de datos.
- Es útil para manejar y obtener datos de la red de redes.
- Nos permite olvidarnos de los ficheros que forman la base datos.
- Si trabajamos en una red social nos permite agregar otros servidores SQL Server.
- Permite administrar permisos a todo.
- Confíe en la base de datos menos vulnerable entre las plataformas importantes durante seis años.
- Permite trabajar en modo cliente-servidor, donde la información y datos se alojan en el servidor y las terminales o clientes de la red sólo acceden a la información.
- Soporta procedimientos almacenados.

- Utiliza mucho la memoria RAM para las instalaciones y utilización de software.
- No se puede utilizar como prácticas porque se prohíben muchas cosas, tiene restricciones en lo particular.
- Tiene muchos bloqueos a nivel de página, un tamaño de página fijo y demasiado pequeño, una pésima implementación de los tipos de datos variables.
- Está atado a la plataforma del sistema operativo sobre la cual se instala.
- Las opciones de licencia son bastante caras.
- Sólo está diseñado para ejecutarse en servidores basados en Windows.
- Las licencias de bases de datos anteriores no pueden ser transferidas a un sistema virtualizado debido a que sus costos están relacionados con el desempeño del sistema y no con lo que se utiliza realmente.

#### <span id="page-8-0"></span>**2.2.2 Lenguaje de programación**

PHP es una sigla, un acrónimo de "PHP: Hypertext Preprocessor", o sea, "Pre-proce-sador de Hipertexto marca PHP". El hecho de que sea un "pre" procesador es lo que marca la diferencia entre el proceso que sufren las páginas Web programadas en PHP del de aquellas páginas Web comunes, escritas sólo en lenguaje HTML [6].

A continuación, se describen las ventajas y desventajas de PHP [7].

- Lenguaje totalmente libre y abierto.
- Posee una curva de aprendizaje muy baja.
- Los entornos de desarrollo son de rápida y fácil configuración.
- Fácil de instalar: existen paquetes autoinstalables que integran PHP rápidamente.
- Fácil acceso e integración con la base de datos.
- Posee una comunidad muy grande.
- Es el lenguaje con mayor usabilidad en el mundo.
- Es un lenguaje multiplataforma.
- Completamente orientado al desarrollo de aplicaciones web dinámicas y/o páginas web con acceso a una Base de Datos.
- El código escrito en PHP es invisible al navegador ya que se ejecuta al lado del servidor y los resultados en el navegador es HTML.
- Posee una versatilidad para la conexión con la mayoría de base de datos que existen en la actualidad.

- El inconveniente es que el código fuente no pueda ser ocultado de una manera eficiente. La ofuscación es una técnica que puede dificultar la lectura del código y, en ciertos aspectos representa tiempos de ejecución.
- Nuestro código estará seguro para ejecutar si es nuestro propio servidor. Por lo tanto, si un cliente requiere su código en su pc, tendríamos que dejar el código fuente, sin manera de ocultarlo, aunque hay muchas aplicaciones para PHP que nos ayuda a encriptar el código fuente.
- Si no lo configuras y/o proteges correctamente dejas abiertas muchas brechas de seguridad que a la larga tendremos problemas.
- Sólo se ejecuta en un servidor y se necesita un servidor web para que funcione.

#### <span id="page-9-0"></span>**2.2.3 Framework**

Laravel es un marco de aplicación web con una sintaxis elegante y expresiva [8].

A continuación, se describen las ventajas y desventajas de Laravel [9].

Ventajas:

- Reducción de costos y tiempos en el desarrollo y mantenimiento.
- Flexible y adaptable no sólo al MVC Tradicional (Modelo vista controlador) sino que para reducir código propone usar "Routes with clousures"
- Buena y abundante documentación sobre todo en el sitio oficial.
- Es modular y con un amplio sistema de paquetes y drivers con el que se puede extender la funcionalidad de forma fácil, robusta y segura.
- Facilita la generación de url amigables y control de enlaces auto– actualizables lo que hace más fácil el mantenimiento de un sitio web.
- También cuenta con una herramienta de interfaces de líneas de comando llamada Artisan que me permite programar tareas programadas como por ejemplo ejecutar migraciones, pruebas programadas, etc.

Desventajas:

• Tiene una fuerte orientación hacia la programación estática.

#### <span id="page-10-0"></span>**2.2.4 IDE y Editor**

Visual Studio Code es un editor de código fuente ligero pero potente que se ejecuta en su escritorio y está disponible para Windows, macOS y Linux. Viene con soporte incorporado para JavaScript, TypeScript y Node.js y tiene un rico ecosistema de extensiones para otros lenguajes (como C ++, C #, Java, Python, PHP, Go) y tiempos de ejecución (como .NET y Unity) [10].

A continuación, se describen las ventajas de utilizar Visual Studio Code [11].

Ventajas:

- telliSense: Es una herramienta que nos ayuda a detectar y autocompletar código. IntelliSense, proporciona terminaciones inteligentes basadas en tipos de variables, definiciones de funciones y módulos importados.
- Debugging: La depuración de sentencias impresas es cosa del pasado. Vea el estado de depuración desde el mismo editor, inicie sus aplicaciones y depure con puntos de interrupción, pilas de llamadas y con una consola interactiva.
- Built-in Git: Viene ya directamente vinculado a Git.
- Extensiones: Instale las extensiones para el lenguaje de programación que uses, themes para personalizar su entorno de trabajo, las extensiones se ejecutan en procesos separados, lo que garantiza que el editor no se ponga lento.

#### <span id="page-10-1"></span>**2.2.5 Sistema Gestor de Base de Datos**

PhpMyAdmin es una herramienta para la administración del servidor de base de datos MySQL que dispone de una interfaz gráfica y es de libre distribución. A su vez permite realizar todo tipo de operaciones sobre bases de datos: crear, borrar y modificar tablas, consultar, insertar, modificar y eliminar datos, definir usuarios y asignar permisos, realizar copias de seguridad, puede administrar bases locales y remotas [12].

A continuación, se describen las ventajas y desventajas de utilizar PhpMyAdmin [13].

- Posee una interfaz web intuitiva.
- Es desarrollada en php,
- Sirve de referencia para la creación de phpgadmin,
- Se encuentra bajo licencia gnu gpl que nos permite la libre distribución, modificación y uso.
- Se pueden importar datos de archivos cvs y sql.

- Limita la cantidad de base de datos que maneja.
- Sólo administra bases de datos en mysql.

### <span id="page-12-0"></span>**3. Resultados**

Este capítulo describe los resultados obtenidos en cada etapa de la metodología descrita en el capítulo 2 de este documento.

#### <span id="page-12-1"></span>**3.1 Etapa de ingeniería y análisis del sistema**

Es esta etapa se definen las requisitos y restricciones que el sistema tendrá.

#### **Definición de requisitos**

Los requisitos son una parte importante en cualquier desarrollo de software por ello se realizó una reunión de inicio en la que el interesado en la realización de este sistema comentó lo que se pretendía obtener al implementar el sistema a desarrollar gracias a esto se pude obtener un listado de requerimientos que se presentan a continuación:

#### **Requisitos funcionales**

• Catalogar Clientes:

Esta función llevará un control detallado de los clientes, gracias a esta función el administrador podrá dar de alta a un cliente, también podrá modificar la información del cliente y por último podrá eliminar a un cliente.

- Catalogar servicios: Con esta función se tendrá un control detallado de los servicios que provee Redex Internet, con esta función se podrán catalogar los servicios desde dar de alta hasta eliminarlos.
- Catalogar administradores: Esta función llevará un control detallado de los administradores del sistema, en la cual un administrador podrá dar de alta a nuevos administradores que van a poder administrar el sistema.
- Catalogar contratos: Esta función permitirá a los administradores generar nuevos contratos para un cliente en específico y llevar un control de cada uno de ellos.
- Registrar los pagos de un contrato: Con esta función el cliente va a subir una imagen de su pago en una fecha específica para que se registre que está cumpliendo con el pago se su contrato.
- Reportar pagos: Gracias a esta función se reportarán los pagos realizadas en un periodo tiempo.
- Catalogar Colonias:

Esta función tiene el propósito de llevar a cabo la gestión de las colonia a las que la empresa Redex Internet provee servicios gracias a las funciones de agregar, modificar y eliminar que esta función les permite realizar.

#### **Requisitos no funcionales**

- Los colores empleados serán azul (#090444), rojo (#d1352b), negro (#272f30) colores correspondientes a los de la empresa.
- Los reportes serán en formato libre colocando el membrete de la empresa.
- Los elementos en cada interfaz llevan un orden visual.
- El estilo definido debe estar presente en todas las interfaces para darle uniformidad al sistema.
- Las contraseñas registradas serán encriptadas por MD5.

#### **Asignación de roles**

- Administrador: Miguel Angel Gómez Rojas. Será el encargado de controlar y administrar los recursos del proyecto con el fin de cumplir con el plan y los objetivos definidos.
- Analista: Miguel Angel Gómez Rojas. Será el encargado de especificar los requerimientos necesarios para satisfacer los objetivos.
- Diseñador: Miguel Angel Gómez Rojas. Va a generar el diseño arquitectónico y diseño del sistema basándose en los requisitos.
- Programador: Miguel Angel Gómez Rojas. Se encargará de traducir en código las especificaciones del sistema.
- Tester: Luis Enrique González Flores. Se encargará de encontrar errores en la aplicación.

#### **Definición de usuarios**

El sistema a desarrollar contempla 2 tipos de usuarios, los cuales se detallan a continuación:

- Administrador: Este tipo de usuario será quien tenga acceso a las funciones de gestión de la sucursal y a las funciones de registros. Se requiere que sea una persona con un dominio en la utilización de las TIC, que desempeñe las funciones para mantener la sucursal. Este usuario cuenta con una prioridad más alta pues es el que tendrá un mayor manejo de la información almacenada.
- Cliente: Este tipo de usuario será quien tenga acceso a las funciones de agregar un pago a un contrato de un servicio con el que cada cliente cuenta. Para este tipo de usuarios no existen requisitos específicos.

#### <span id="page-14-0"></span>**3.2 Etapa análisis de requisitos**

En esta etapa se analizan los requisitos generados en la etapa anterior para diseñar las funciones del sistema.

#### **Casos de uso**

Los casos de uso se realizan conforme a los requerimientos funcionales obtenidos en la fase anterior.

La Figura 2 muestra el diagrama de casos de uso general, en el cual se muestran todas las funciones que el sistema va a cubrir.

De la figura 3 a la Figura 10 se muestra el caso de uso particular para cada uno de las funciones del sistema, a su vez cada imagen tiene debajo una tabla que describe como es el procedimiento de cada una de las funcionalidades de este proyecto.

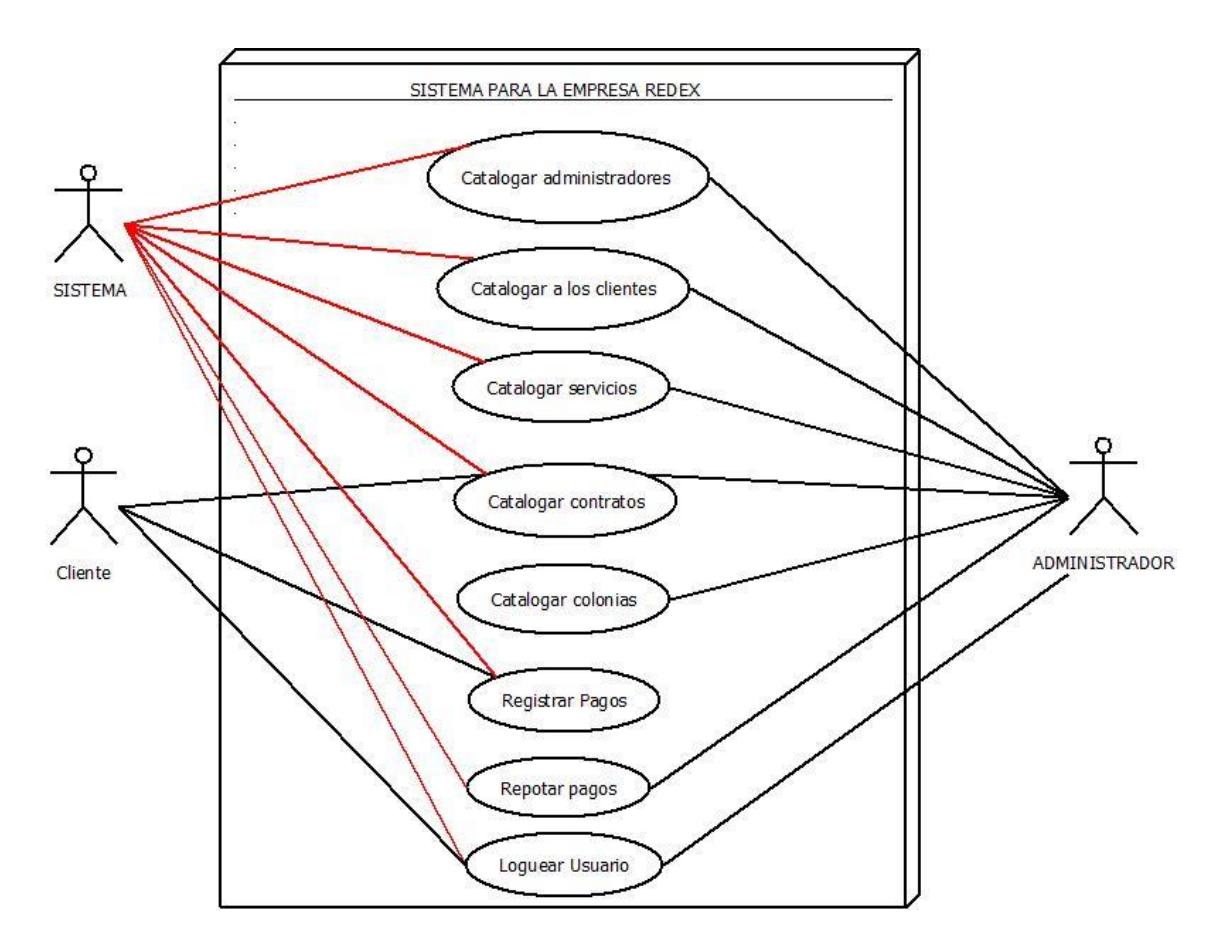

*Figura 2- Diagrama general de los casos de uso*

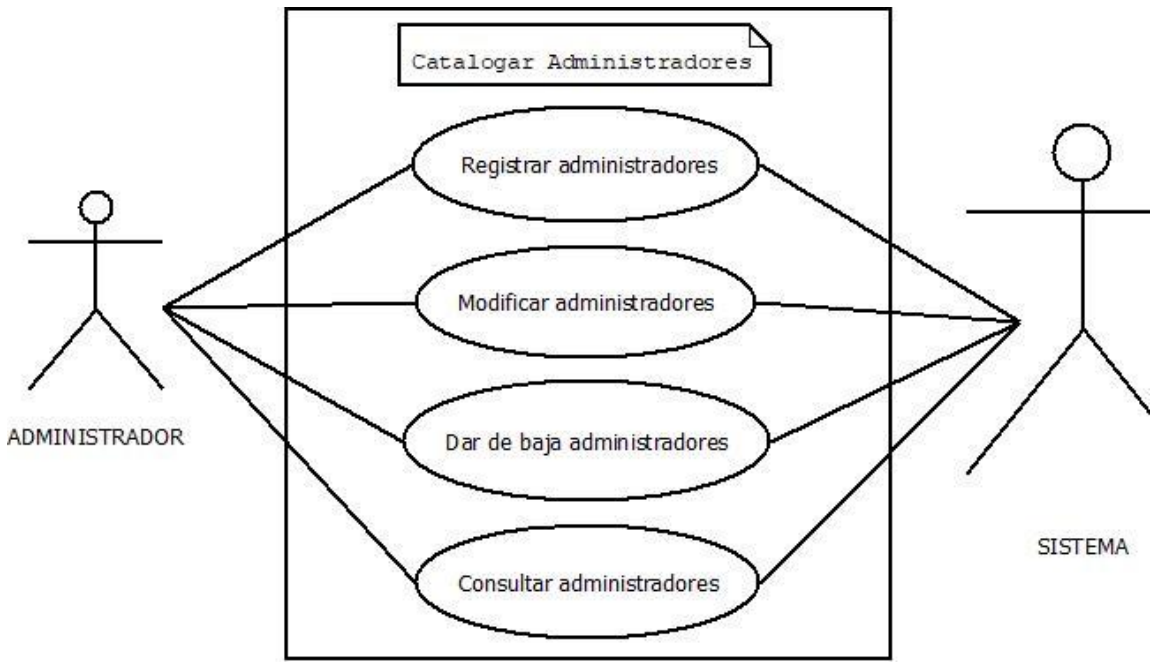

*Figura 3-Diagrama del proceso "Catalogar administradores"*

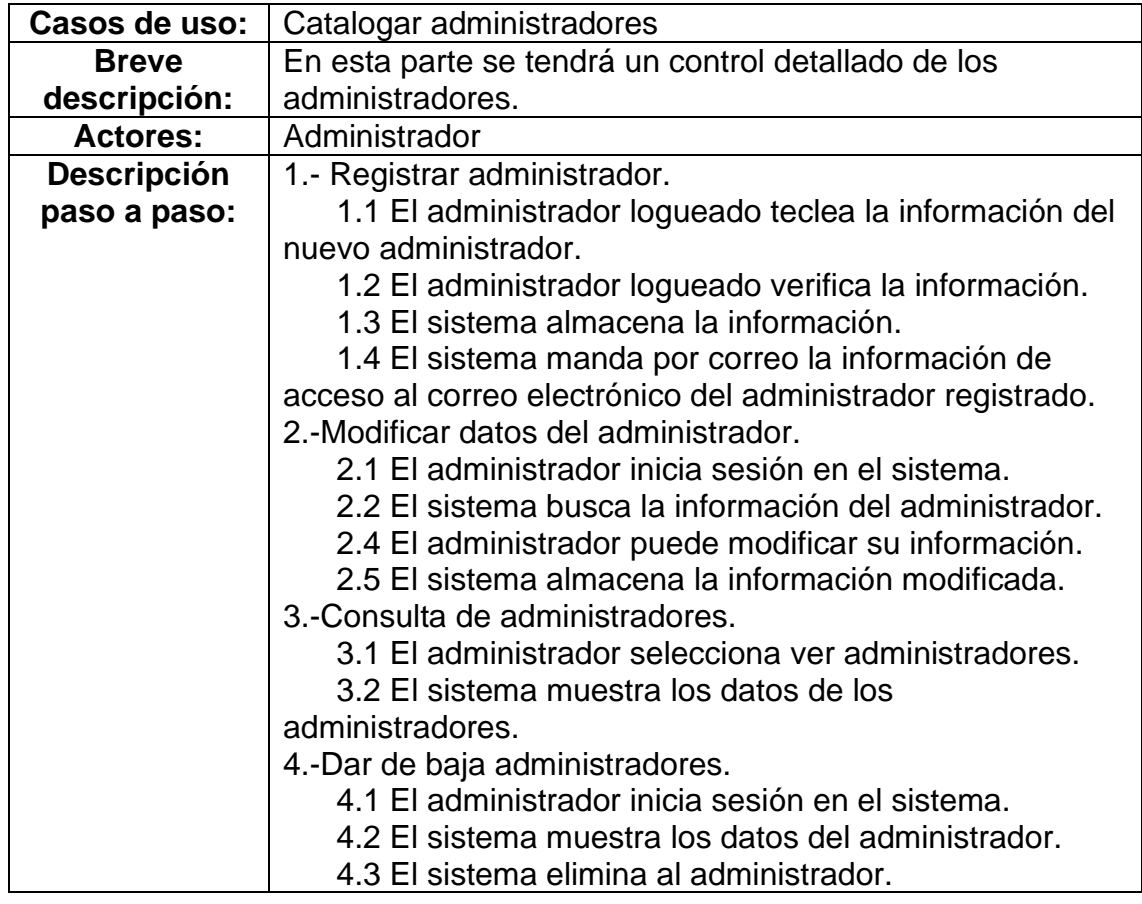

*Tabla 1-Descripción del proceso "Catalogar administradores"*

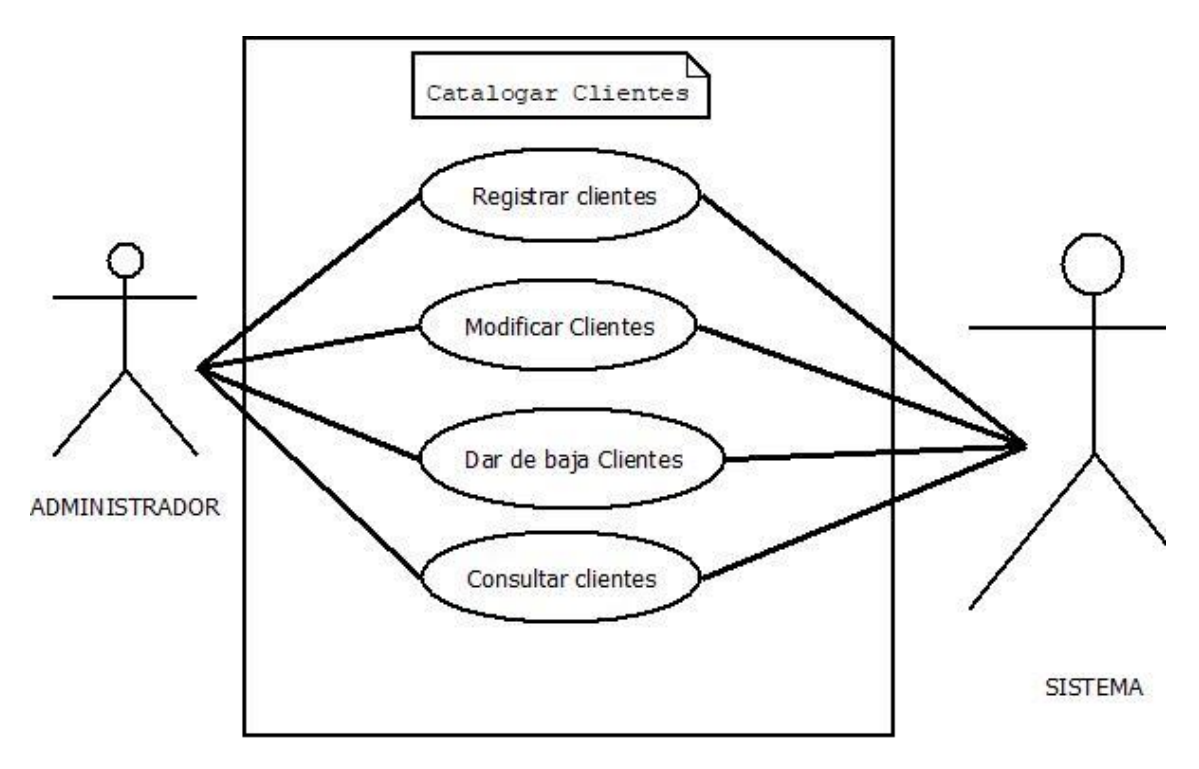

*Figura 4-Diagrama del proceso "Catalogar clientes"*

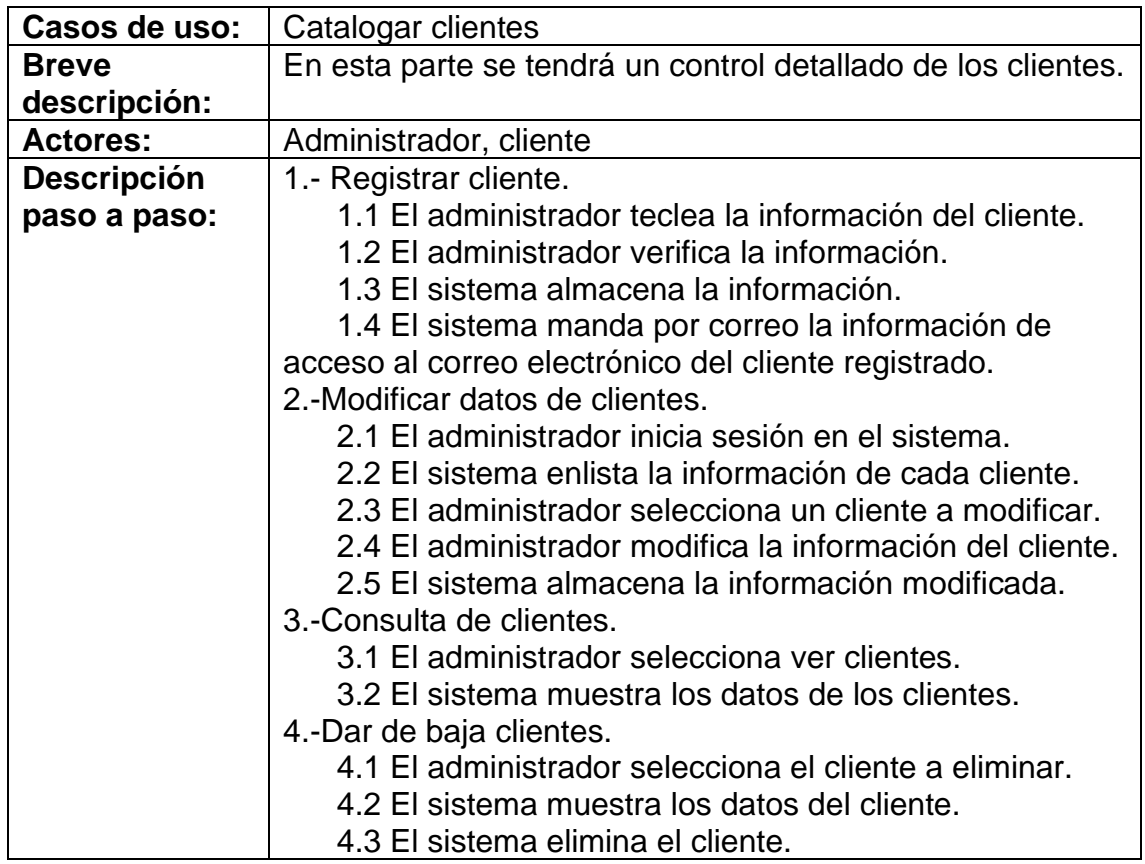

*Tabla 2 -Descripción del proceso "Catalogar clientes"*

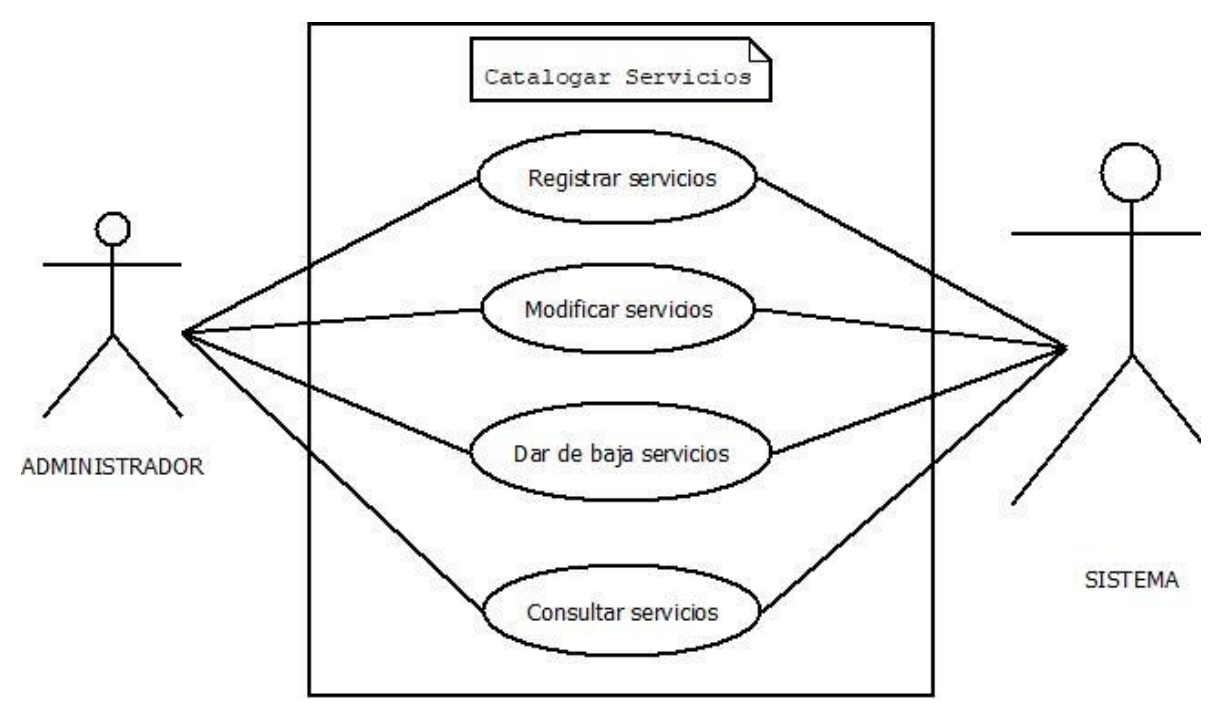

*Figura 5-Diagrama del proceso "Catalogar servicios"*

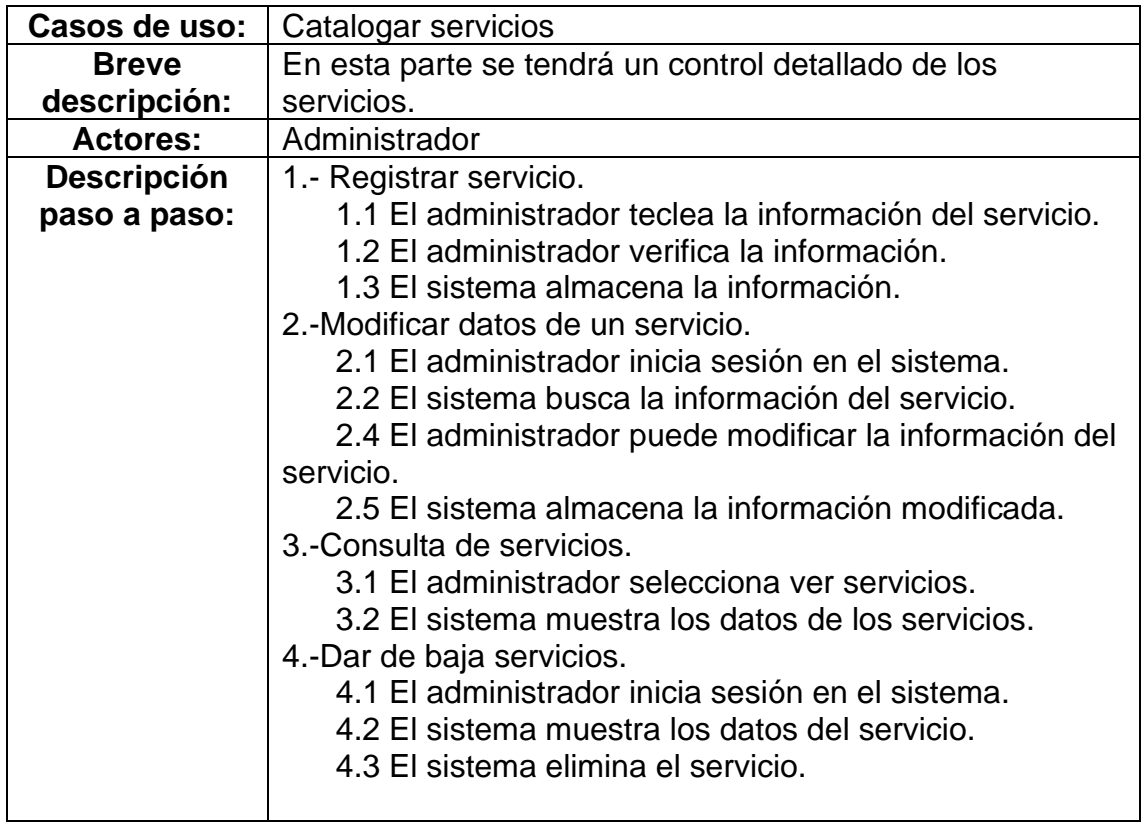

*Tabla 3-Descripción del proceso "Catalogar servicios"*

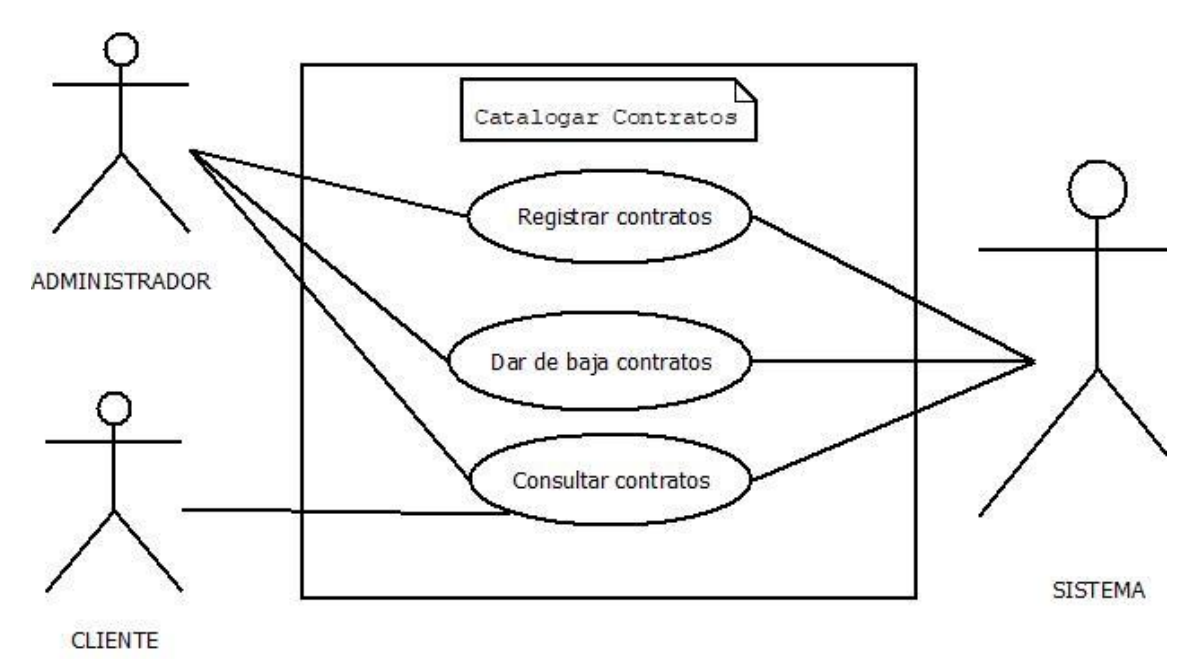

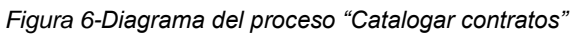

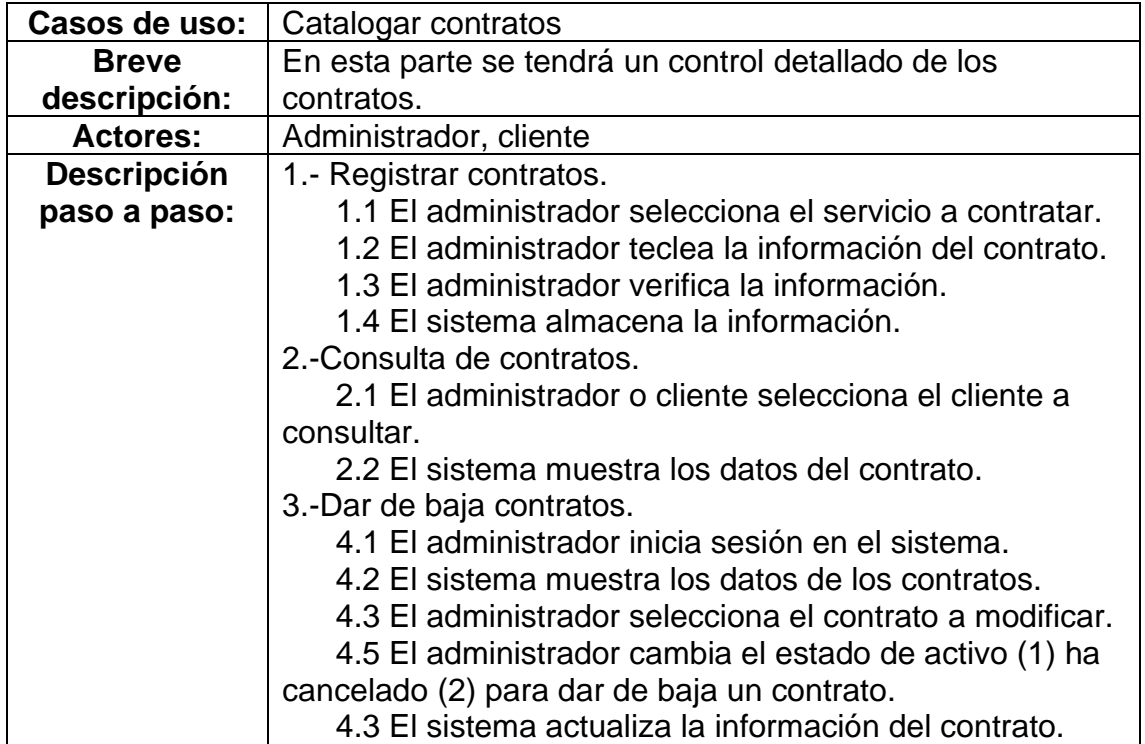

*Tabla 4-Descripción del proceso "Catalogar contratos"*

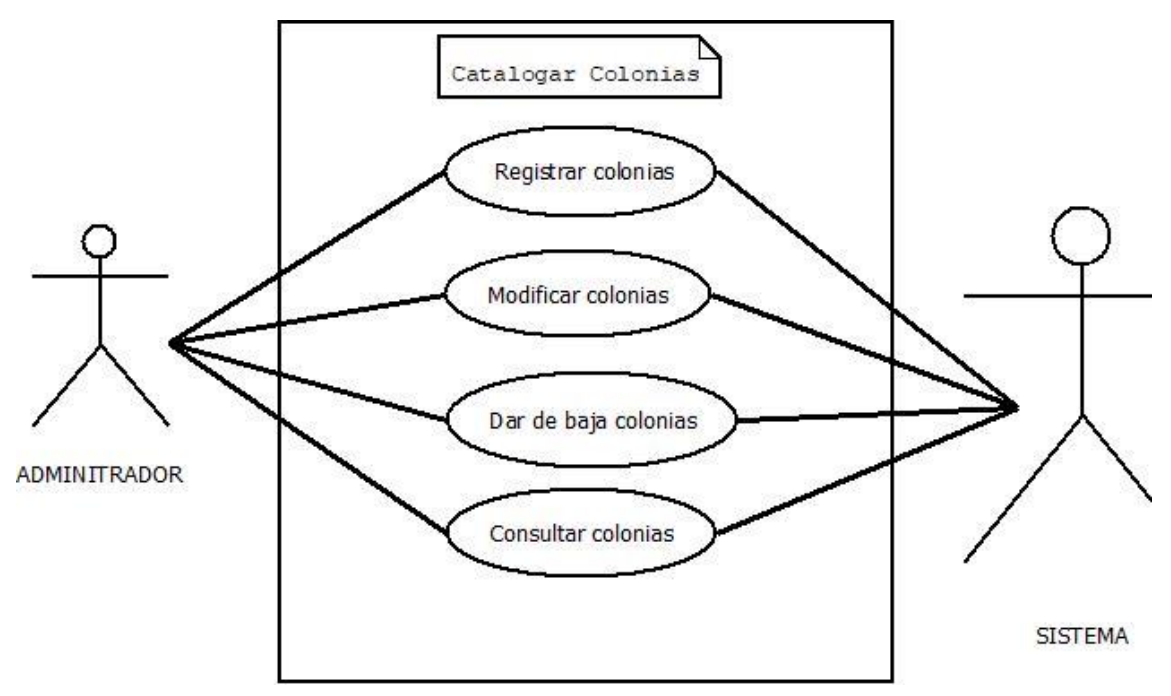

*Figura 7--Diagrama del proceso "Catalogar colonias"*

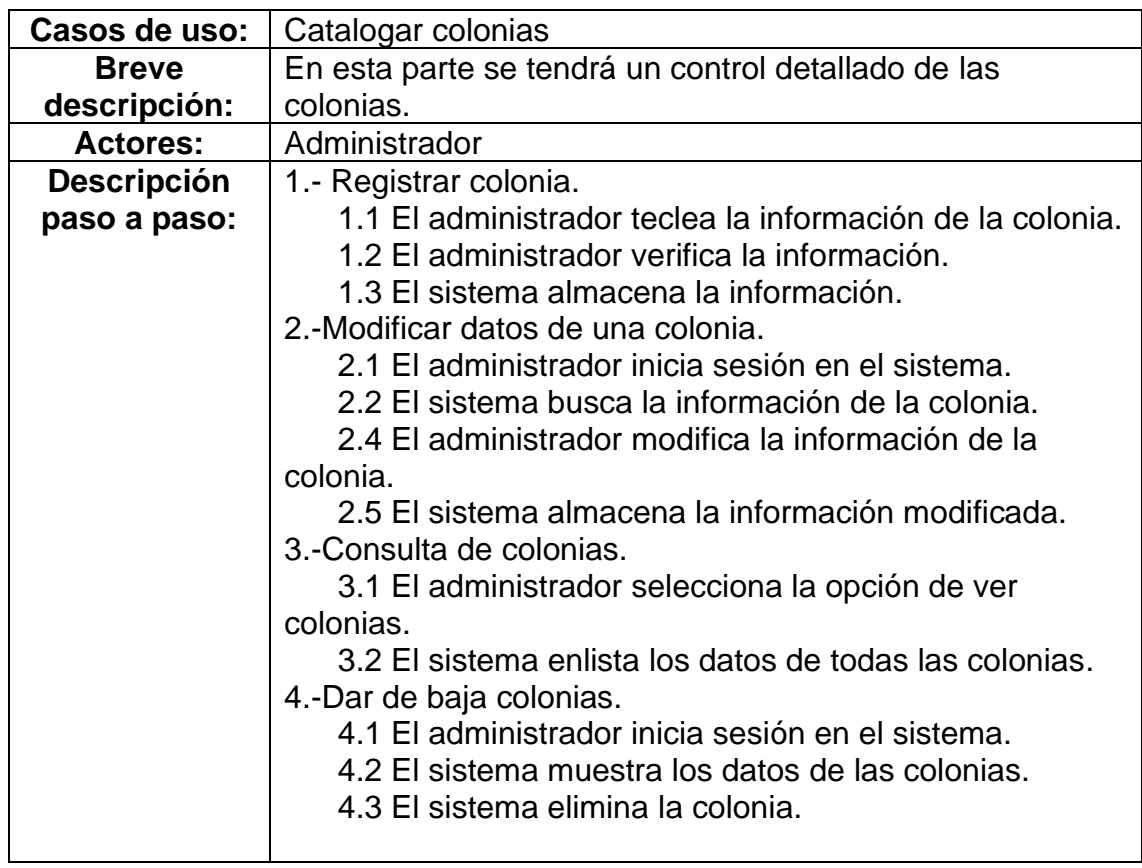

*Tabla 5-Descripción del proceso "Catalogar colonias"*

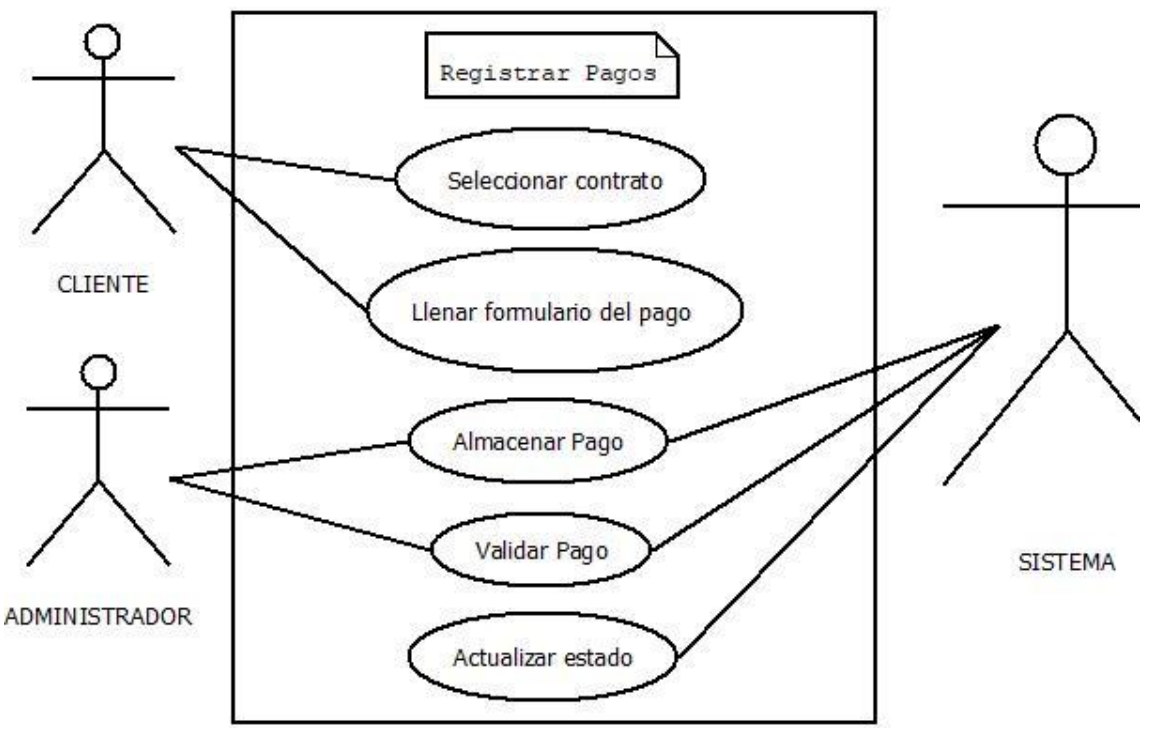

*Figura 8-Diagrama del proceso "Catalogar Pagos"*

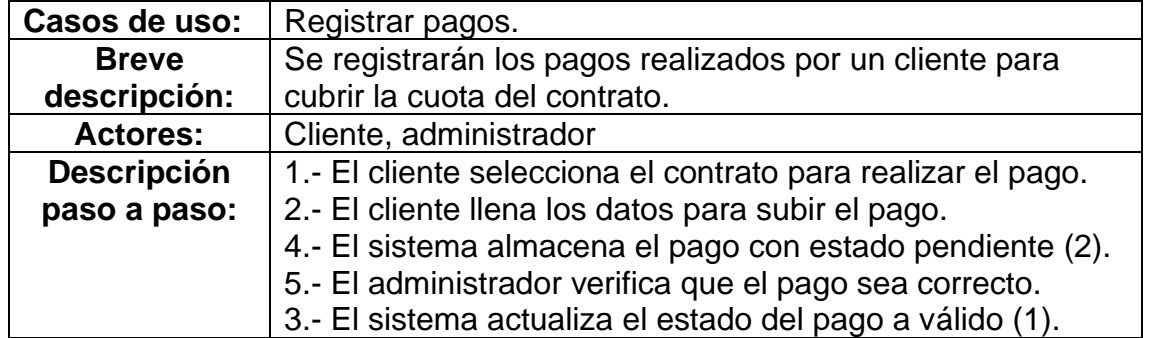

*Tabla 6-Descripción del proceso "Registrar pagos"*

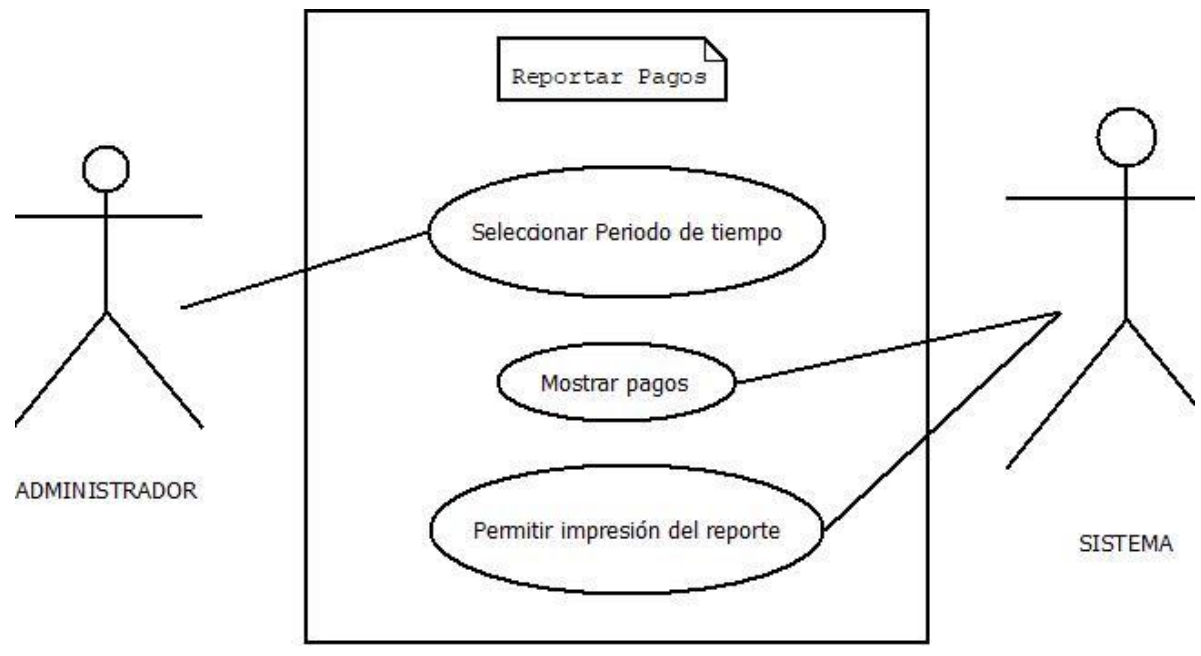

*Figura 9-Diagrama del proceso "Reportar Pagos"*

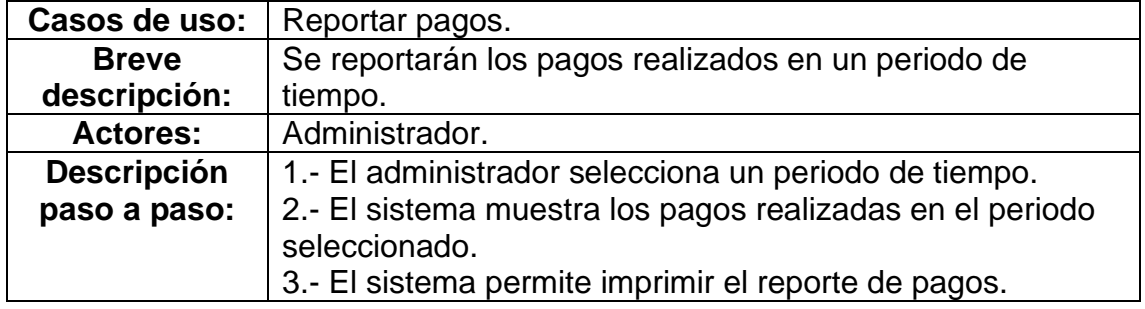

*Tabla 7-Descripción del proceso "Reportar pagos"*

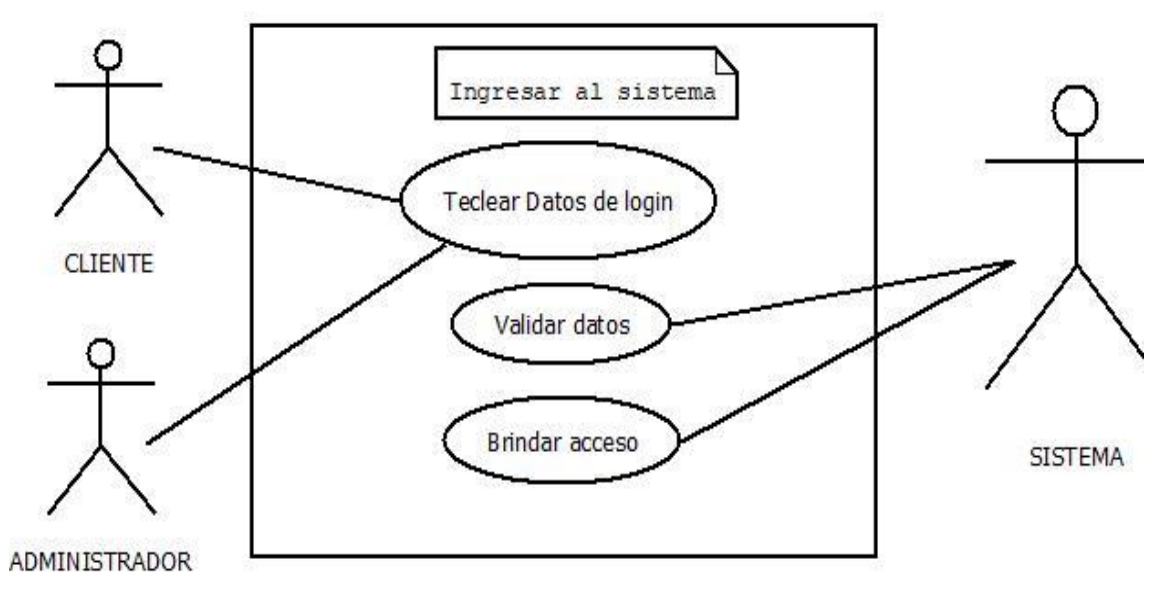

*Figura 10-Diagrama del proceso "Ingresar al sistema"*

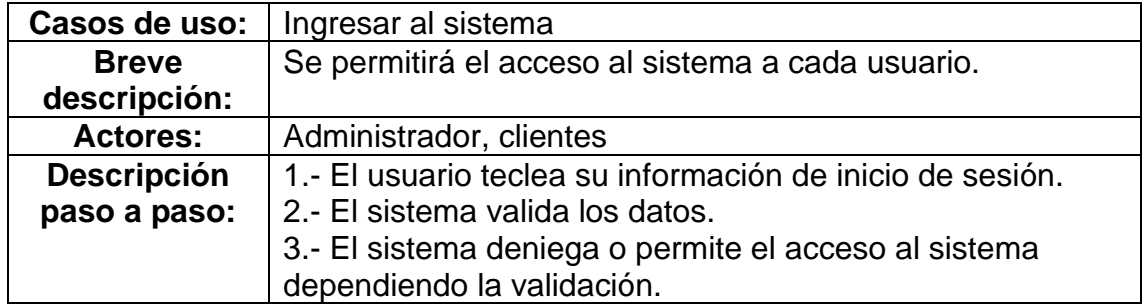

*Tabla 8-Descripción del proceso "Ingresar al sistema"*

#### <span id="page-23-0"></span>**3.3 Etapa de diseño**

En esta etapa se muestra el diseño de cada elemento que componen al sistema.

#### **Diseño de interfaces**

La Figura 11 representa el diseño de la interfaz principal o inicial, en ella los usuarios podrán seleccionar su inicio de sesión, como cliente o como administrador, además se cuenta con un carrusel que contiene textos significativos a cerca de lo que la empresa Redex internet ofrece a los clientes, además se colocan sus diferentes servicios y el número telefónico de la empresa para que el cliente se pueda contactar con la empresa, también se cuenta con el logo de la empresa que funciona como un direccionamiento a la página principal siempre y cuando el usuario no haya iniciado sesión en el sistema, además que se hace interactiva la barra de navegación en la cual dependiendo las diferentes opciones se mostrará activa la sección en la que el usuario se encuentre.

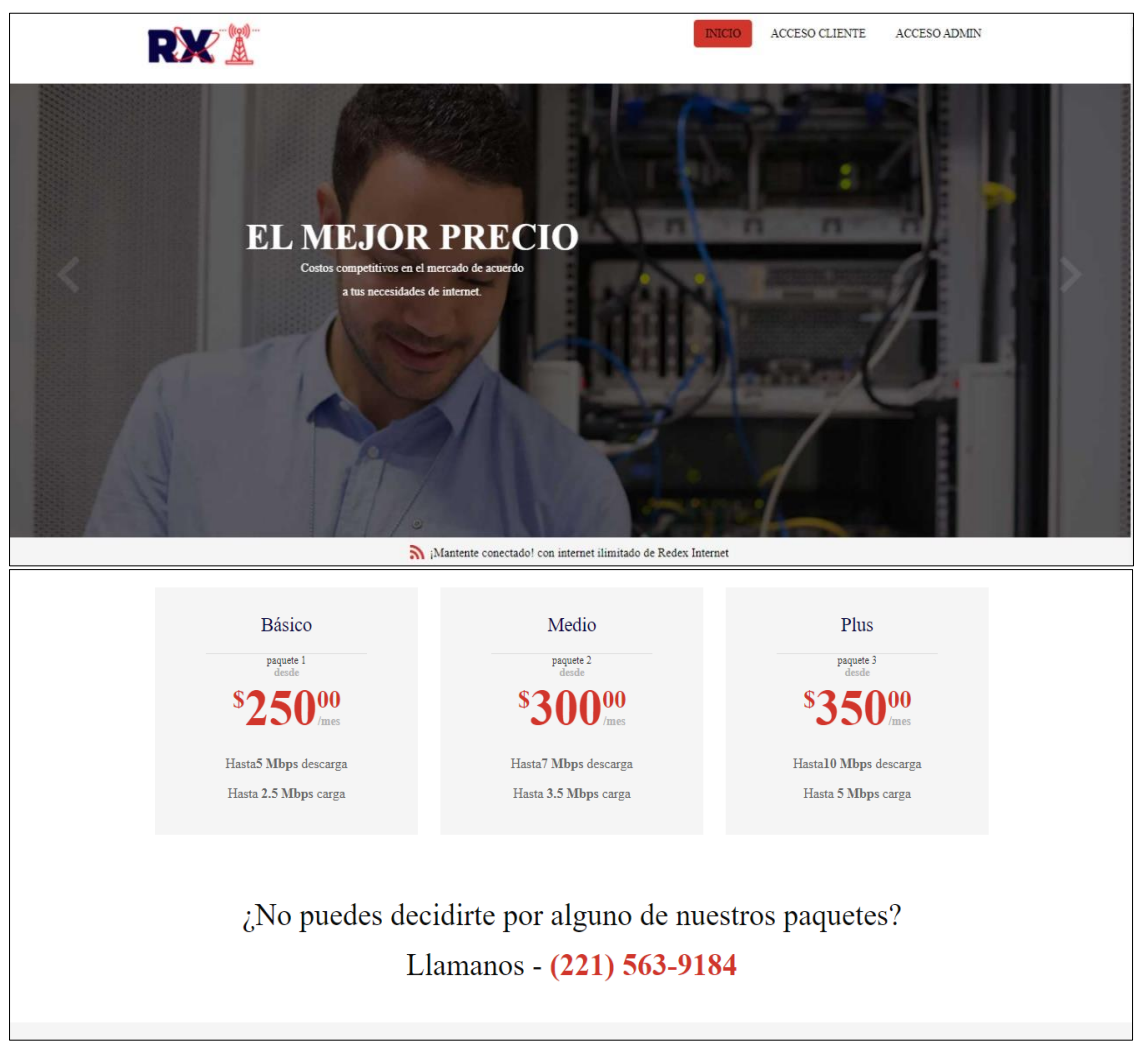

*Figura 11-Interfaz principal para el sistema*

A continuación, se muestra el formulario de login o acceso al sistema para cada tipo de usuario, la Figura 12 muestra el login para los clientes en esta interfaz existen dos campos para los datos del cliente que es su folio y su contraseña, además se coloca un botón para que direccione al index principal de los clientes en el caso de que los datos estén correctos, en caso contrario se mostrará un mensaje de datos erróneos.

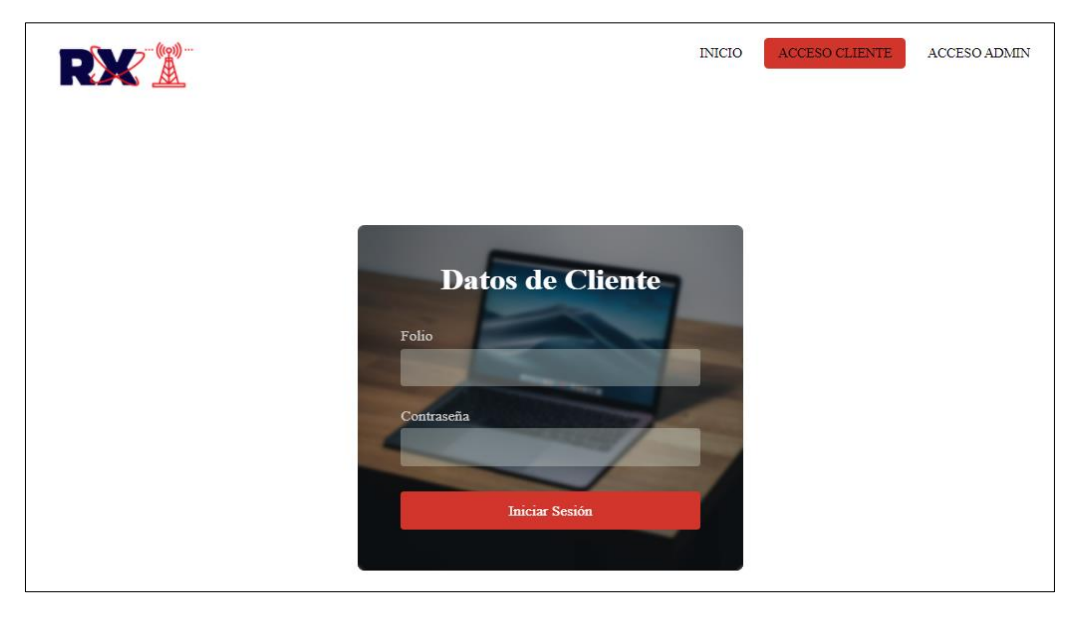

*Figura 12-Inicio de sesión para el cliente*

Por su parte la Figura 13 muestra la interfaz para el acceso al sistema de los administradores, en esta vista se colocan dos campos para la información del administrador, su nombre de usuario y su contraseña con un botón que lo direcciona al menú para administradores en caso de que los datos sean correctos, en caso contrario se muestra un mensaje de datos erróneos.

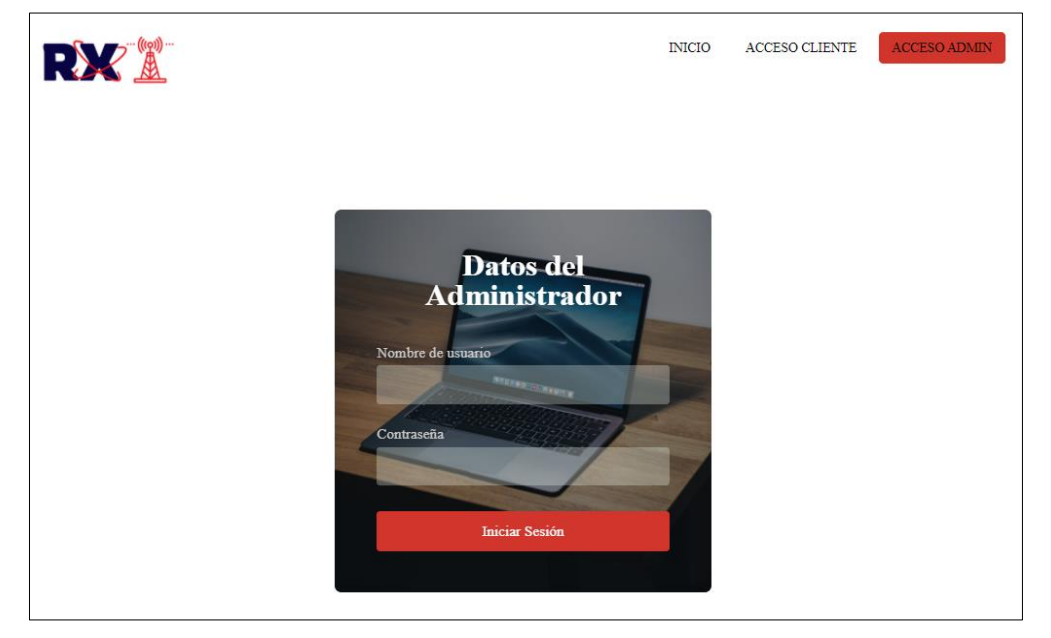

*Figura 13-Inicio de sesión para el administrador*

La Figura 14 muestra el diseño para el menú de los administradores, en esta interfaz se muestra una ficha para cada una de las entidades de la base de datos a las cuales puede acceder este tipo de usuario, gracias a estas fichas el administrador puede ir a agregar, editar, eliminar o ver los registros de cada una de las entidades, además se cuenta con una barra de navegación personalizada para este menú que cuenta con una lista desplegable de todos los menús a los que se puede acceder para que el administrador tenga mejor navegación en el sistema, además se agrega la opción de cerrar la sesión.

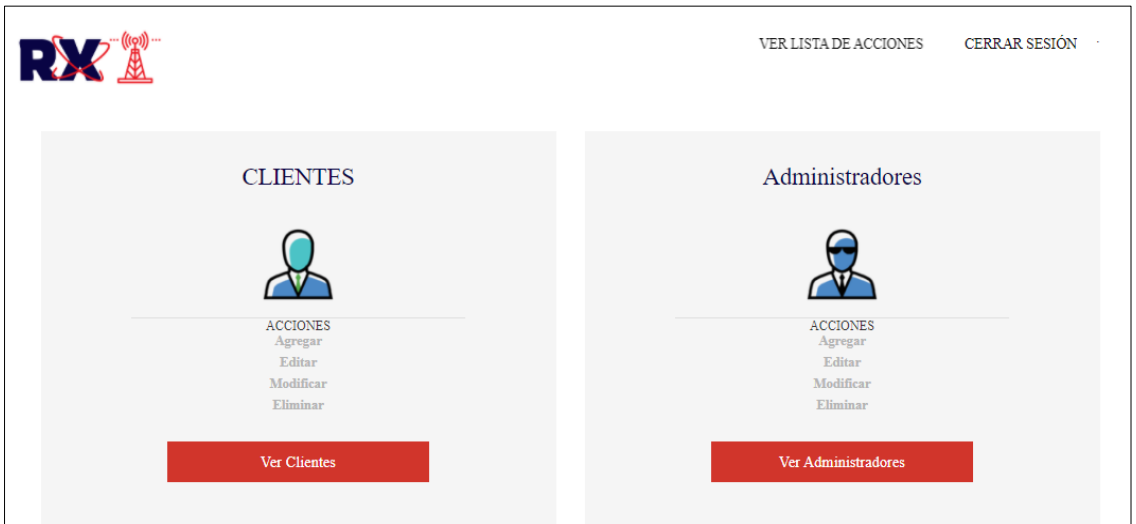

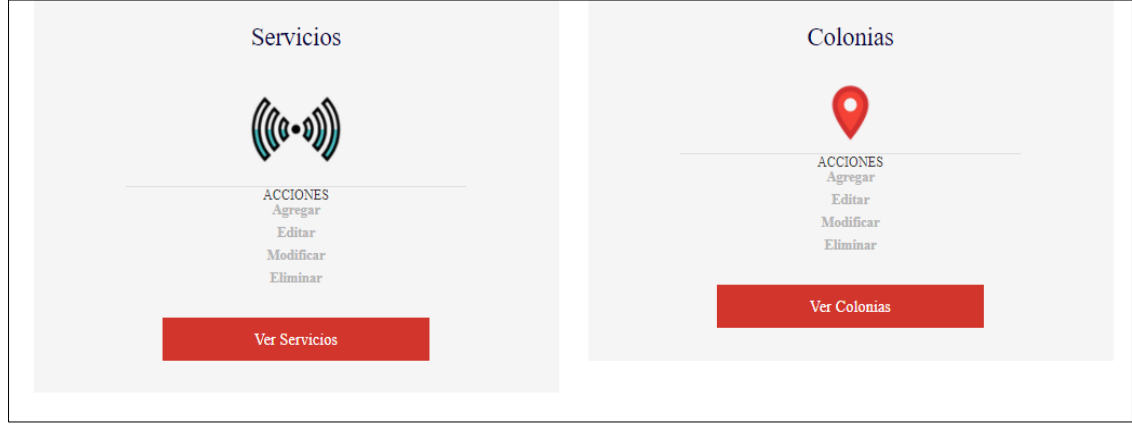

*Figura 14-Menú principal para los administradores*

La Figura 15 muestra el menú principal para los clientes, esta interfaz tiene como página principal la tabla de los contratos que el cliente tiene, pues esta es la única entidad con la que el cliente podrá interactuar, esto por políticas de la empresa para evitar problemas legales, en esta tabla se muestran todos los datos de cada contrato, además se agrega el botón para que se asigne un pago a dicho contrato asimismo cuenta con otro botón que le permitirá visualizar los pagos realizados a cada contrato. En la barra de navegación para este menú sólo cuenta con la opción de cerrar sesión.

| (((q)))<br>RX<br><u> 胤</u><br><b>MIS CONTRATOS</b> |           |                 |              |                     |           |                 | <b>CERRAR SESIÓN</b> |
|----------------------------------------------------|-----------|-----------------|--------------|---------------------|-----------|-----------------|----------------------|
| Contrato                                           | Folio     | <b>Servicio</b> | Dirección IP | Dirección MAC       | Estado    | <b>Acciones</b> |                      |
| 1CDEDP125896                                       | EDP125896 | Plus            | 12.125.36.5  | 00:1B:44:11:3A:B7   | Activo    | Agregar Pago    | Ver Pagos            |
| 2CDEDP258742                                       | EDP125896 | Medio           | 13.132.98.7  | 00:1B:CAFE:8B:3A:9C | Cancelado | Agregar Pago    | Ver Pagos            |

*Figura 15-Menú principal para los clientes*

#### **Modelo entidad-relación**

Como primera instancia la Figura 16 muestra el modelo entidad relación de la base de datos, en el se muestran todas las entidades con sus atributos que cada una de estas contendrá, las llaves primarias se marcan de color rojo para distinguirlas de los demás atributos.

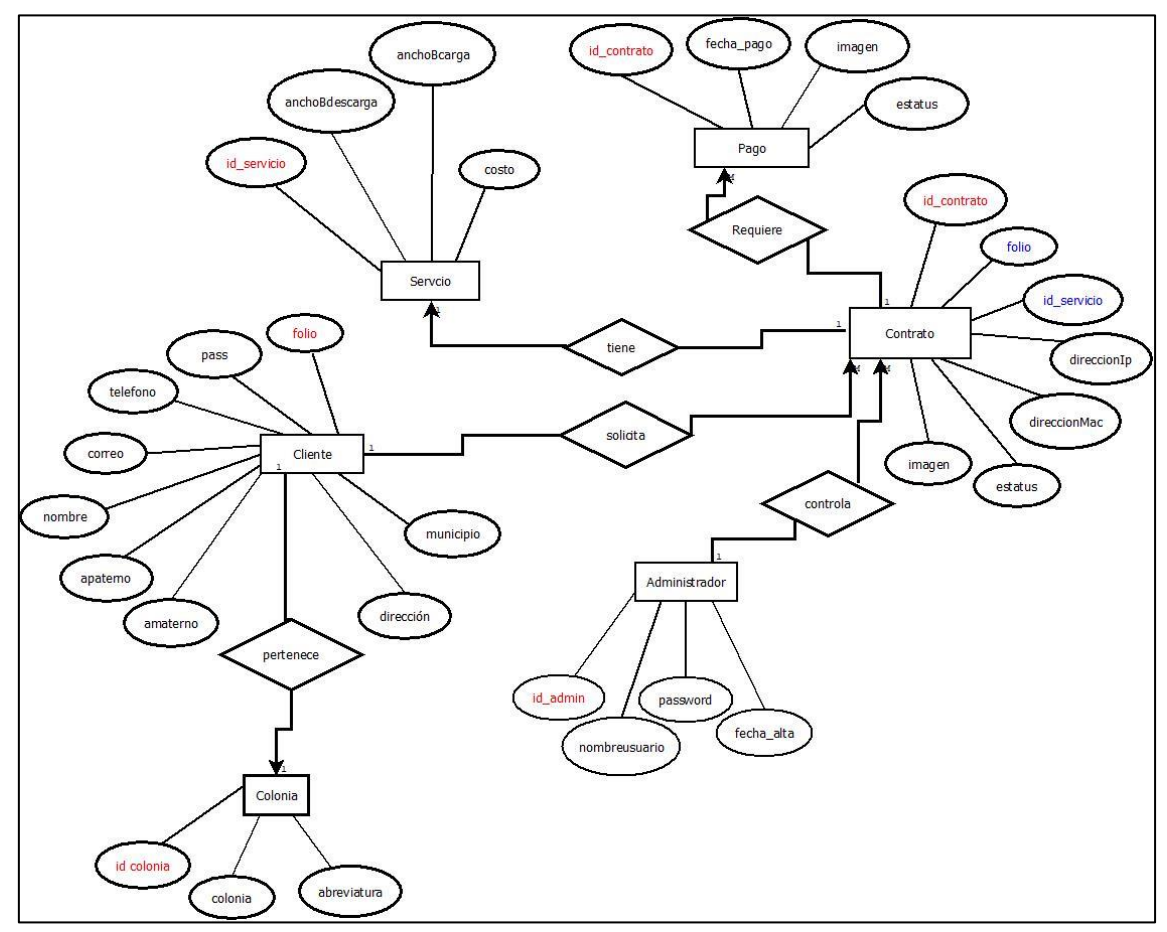

*Figura 16-Modelo entidad-relación de la base de datos*

#### **Diccionario de datos**

En esta sección se definen el diccionario de datos el cual se enfoca en dar a conocer cómo se definen los datos dentro de la base de datos y por medio de estas De la tabla 9 a la tabla 14 se da a conocer todos los campos de datos que se implementan en la base de datos, así como su tipo de datos y restricciones que estas pueden generar.

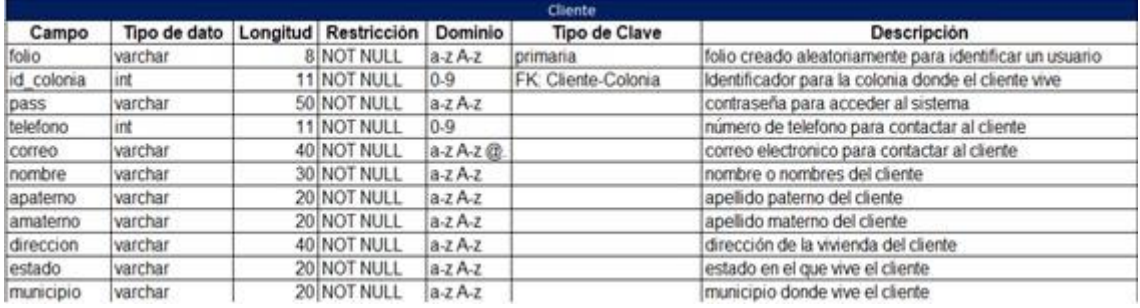

#### *Tabla 11-Diccionario de datos para la entidad Cliente*

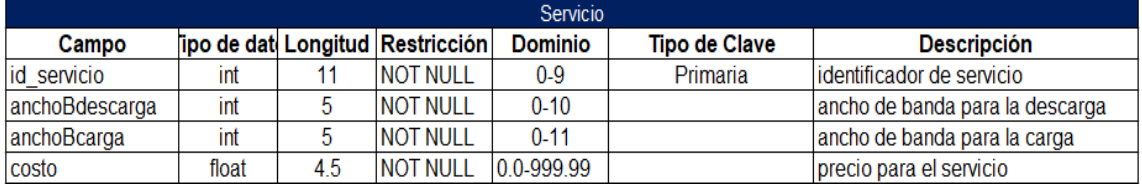

*Tabla 10-Diccionario de datos para la entidad Servicio*

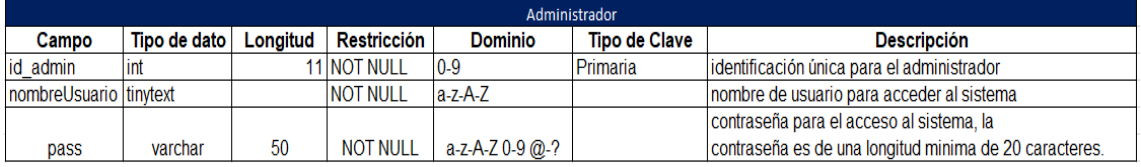

#### *Tabla 9-Diccionario de datos para la entidad Administrador*

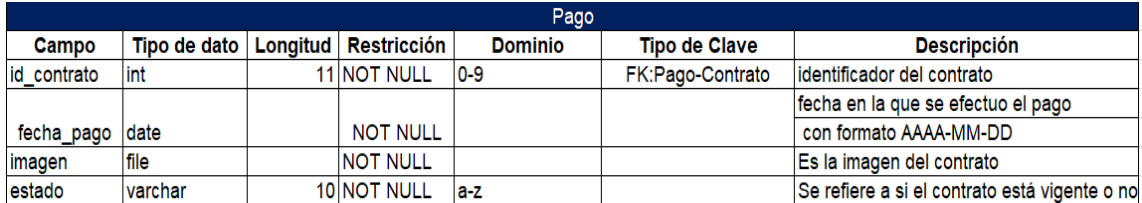

*Tabla 12-Diccionario de datos para la entidad Pago*

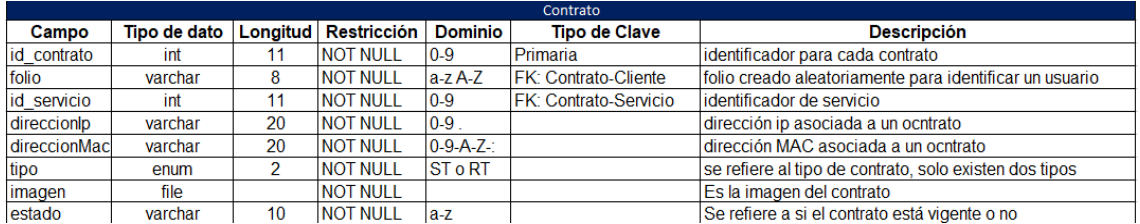

*Tabla 13-Diccionario de datos para la entidad Contrato*

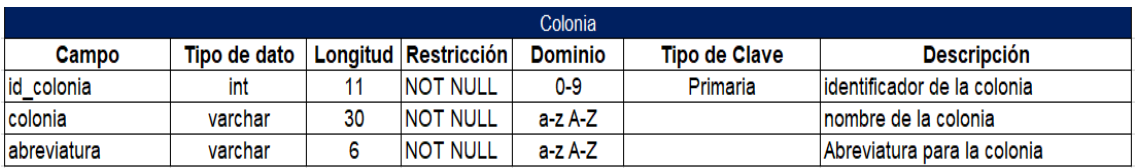

*Tabla 14-Diccionario de datos para la entidad Colonia*

#### **Modelo Relacional**

En esta sección se diseña el modelo relacional a partir del modelo entidad relación y el diccionario de datos.

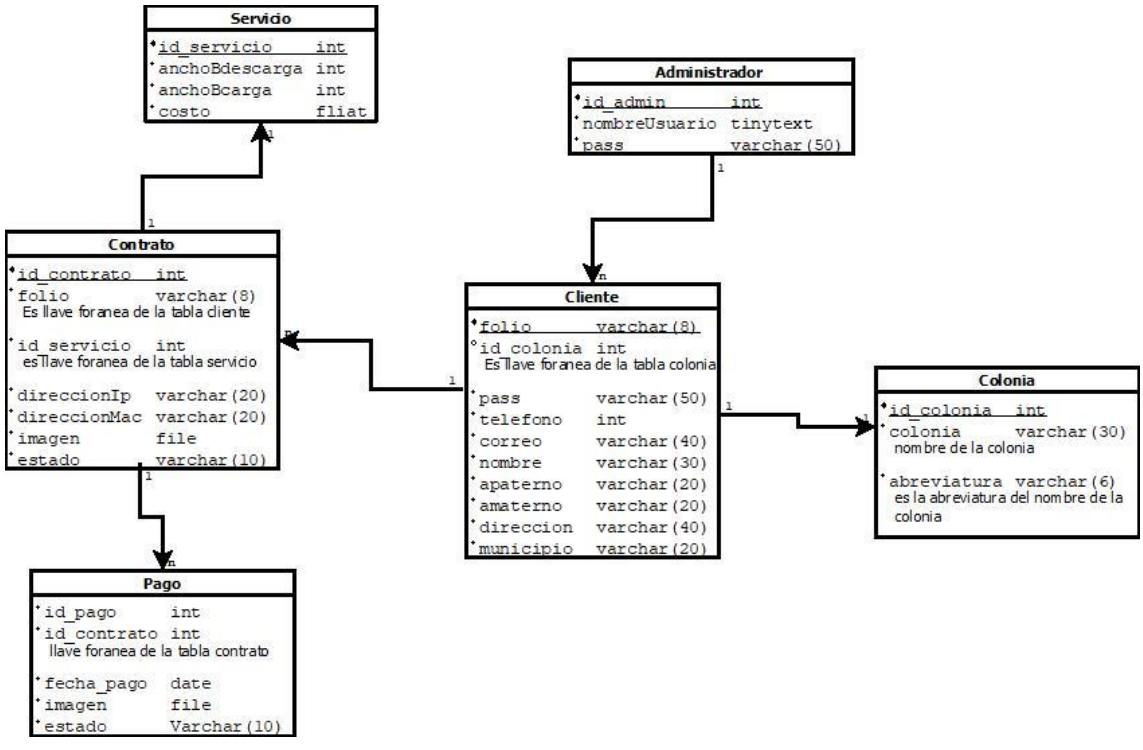

*Figura 17-Modelo relacional de la base de datos*

#### **Arquitectura del software**

Para el desarrollo de software se utiliza la modelo vista controlador, éste es un patrón de diseño en torno a la interconexión de los tres tipos de componentes principales en el lenguaje de programación utilizado, PHP, es por lo que la Figura 18 muestra la estructura del software a partir de este modelo.

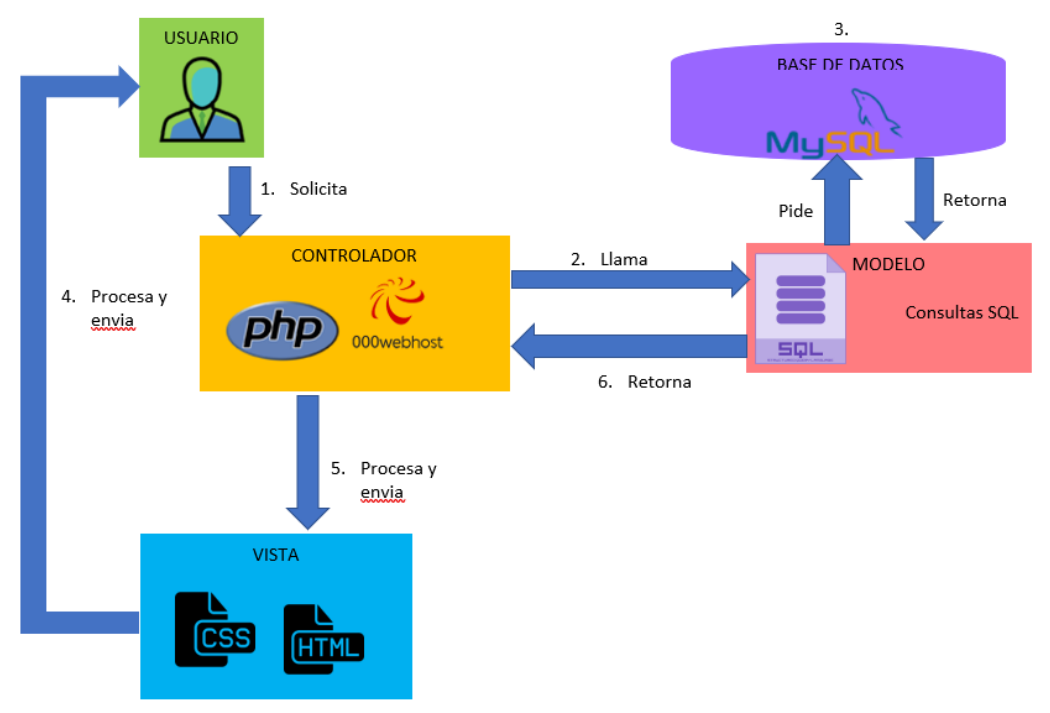

*Figura 18-Arquitectura del software*

El componente de modelo es en el que se guardan todo lo lógico del sistema, en este sistema se implementan las consultas SQL para que de esta forma se almacene la información en la base de datos que es MySQL y que se gestiona gracias a PhpMyAdmin.

Por su parte el componente de la vista se refiere a los elementos que cada una de las interfaces contiene, esto es escrito en código HTML y se implementan hojas de estilo CSS.

Finalmente, el controlador se encarga de conectar el modelo y la vista, se utiliza el lenguaje de programación php utilizando el paradigma de programación orientado a objetos.

A continuación, se describe el procedimiento que el sistema realiza al momento que el usuario realiza cualquier petición:

- El usuario realiza una petición.
- El controlador captura la petición del usuario.
- El controlador llama al modelo.
- El modelo interactúa con la base de datos, y retorna la información al controlador.
- El controlador recibe la información y la envía a la vista.
- La vista procesa la información recibida y la entrega de una manera visualmente entendible para el usuario

#### <span id="page-31-0"></span>**3.4 Etapa de codificación**

En esta etapa se comienza con la implementación de cada una de las funcionalidades del sistema por medio de la codificación.

La Figura 19 muestra el inicio de sesión como administrador, colocando los datos correspondientes.

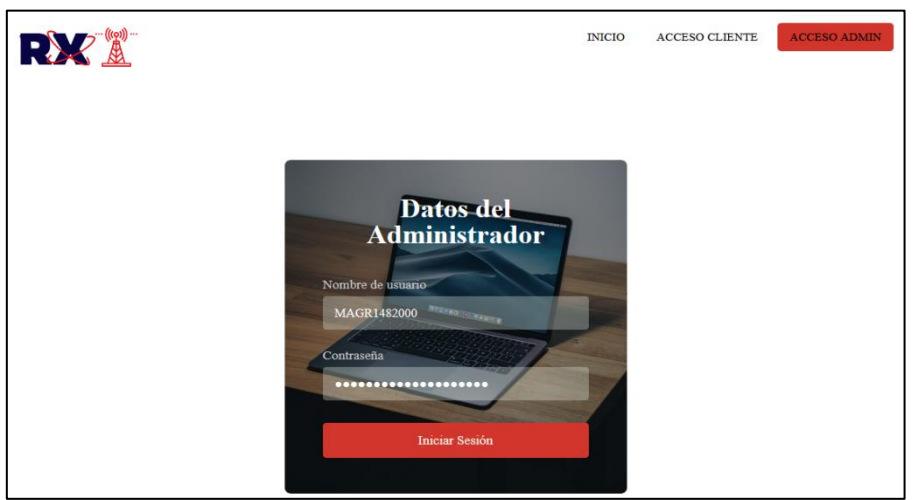

*Figura 19-Implementación del login para administradores*

Una vez con la sesión inicia se muestra el menú correspondiente a este tipo de

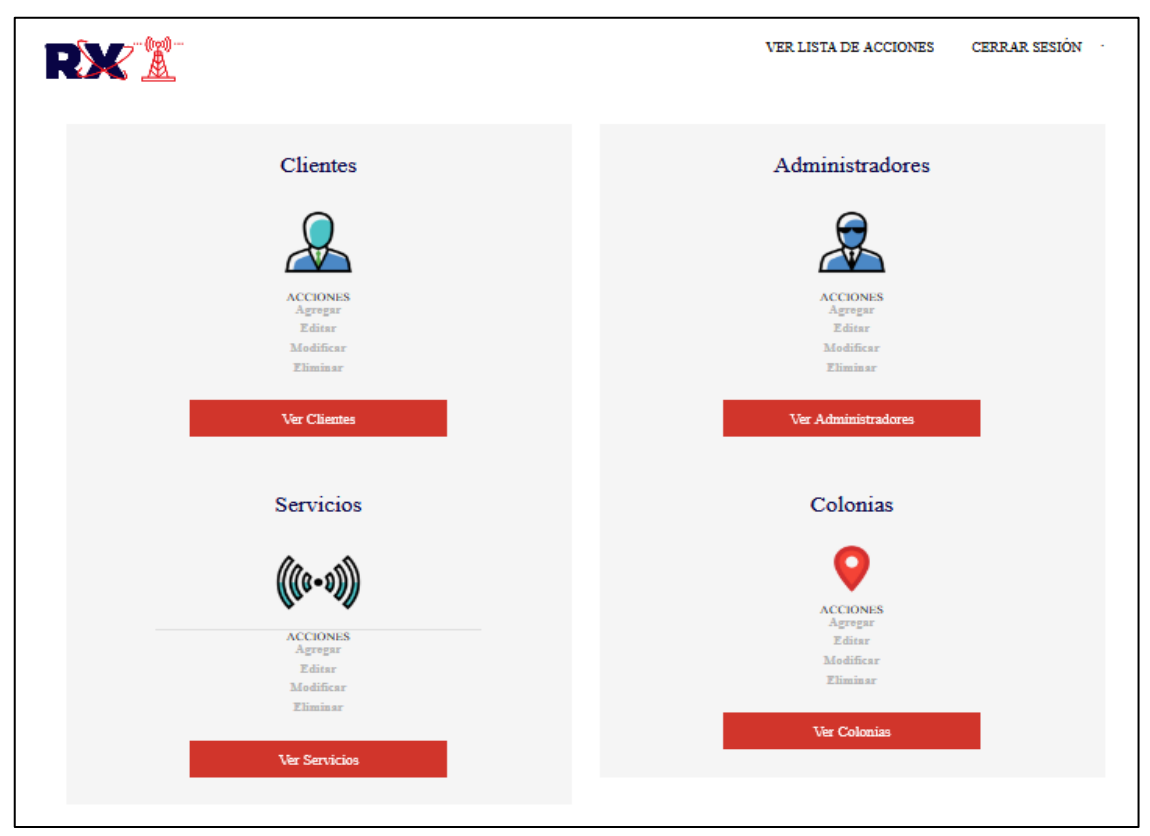

*Figura 20-Menú para el administrador despues de iniciar sesión.*

usuario, mostrado en la Figura 20.

En la Figura anterior existen 4 módulos para que el administrador elija a que apartado desea acceder.

La Figura 21 muestra el caso en el que el administrador entre al apartado de clientes, en ella se muestra la lista de clientes registrados con las opciones para controlar a cada cliente.

|          | , -- ((ஜ)) ---               |            |                       |                                  |                                |                  | <b>VER LISTA DE ACCIONES</b> |        | <b>CERRAR SESIÓN</b>   |
|----------|------------------------------|------------|-----------------------|----------------------------------|--------------------------------|------------------|------------------------------|--------|------------------------|
|          | <b>NUESTROS CLIENTES</b>     |            |                       |                                  |                                |                  |                              |        | <b>Agregar Cliente</b> |
| Folio    | <b>Nombre</b>                | Colonia    | <b>Telefono</b>       | Correo                           | <b>Dirección</b>               | <b>Municipio</b> | <b>Acciones</b>              |        |                        |
| SGD72429 | Angel Rojas<br>Gomez         | Segundolas | 2271067921            | miguel.gomez1144@uppuebla.edu.mx | Av. Guadalupe<br>Victoria #109 | Amozoc           | Ver contratos                | Editar | Eliminar               |
| SGD87127 | <b>Angel Rojas</b><br>Flores |            | Segundolas 2244559988 | apam6318@gmail.com               | Av. Guadalupe<br>Victoria #109 | Huejotzingo      | Ver contratos                | Editar | Eliminar               |
| TRC88242 | Miguel Angel<br>Gomez Rojas  | Terce      | 2271202557            | miggr14@gmail.com                | Av. Guadalupe<br>Victoria #109 | Huejotzingo      | Ver contratos                | Editar | Eliminar               |

*Figura 21-Lista de los clientes registrados*

La Figura 22 muestra el formulario para la inserción de un cliente nuevo.

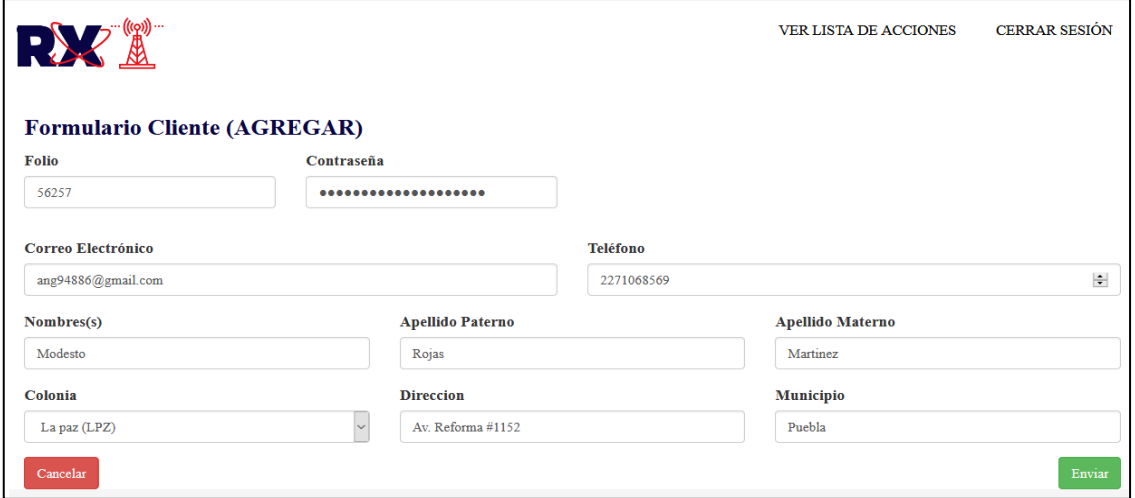

*Figura 22-Formulario de inserción de clientes*

La figura 23 muestra la tabla actualizada con el nuevo registro.

| RX              | (((ဂ္ဂ))                     |            |                 |                                  |                                |                  | <b>VER LISTA DE ACCIONES</b> |        | <b>CERRAR SESIÓN</b>   |
|-----------------|------------------------------|------------|-----------------|----------------------------------|--------------------------------|------------------|------------------------------|--------|------------------------|
|                 | <b>NUESTROS CLIENTES</b>     |            |                 |                                  |                                |                  |                              |        | <b>Agregar Cliente</b> |
| Folio           | <b>Nombre</b>                | Colonia    | <b>Telefono</b> | <b>Correo</b>                    | <b>Dirección</b>               | <b>Municipio</b> | <b>Acciones</b>              |        |                        |
| LPZ38768        | Modesto<br>Rojas<br>Martinez | La paz     | 2271068569      | ang94886@gmail.com               | Av. Reforma<br>#1152           | Puebla           | Ver contratos                | Editar | Eliminar               |
| SGD72429        | <b>Angel Rojas</b><br>Gomez  | Segundolas | 2271067921      | miguel.gomez1144@uppuebla.edu.mx | Av. Guadalupe<br>Victoria #109 | Amozoc           | Ver contratos                | Editar | Eliminar               |
| SGD87127        | Angel Rojas<br>Flores        | Segundolas | 2244559988      | apam6318@gmail.com               | Av. Guadalupe<br>Victoria #109 | Huejotzingo      | Ver contratos                | Editar | Eliminar               |
| <b>TRC88242</b> | Miguel Angel<br>Gomez Rojas  | Terce      | 2271202557      | miggr14@gmail.com                | Av. Guadalupe<br>Victoria #109 | Huejotzingo      | Ver contratos                | Editar | Eliminar               |

*Figura 23-Tabla de clientes con un nuevo registro*

La figura 24 muestra el formulario para la edición de un cliente, en este formulario ya hay datos predefinidos para que sólo se editen los necesarios.

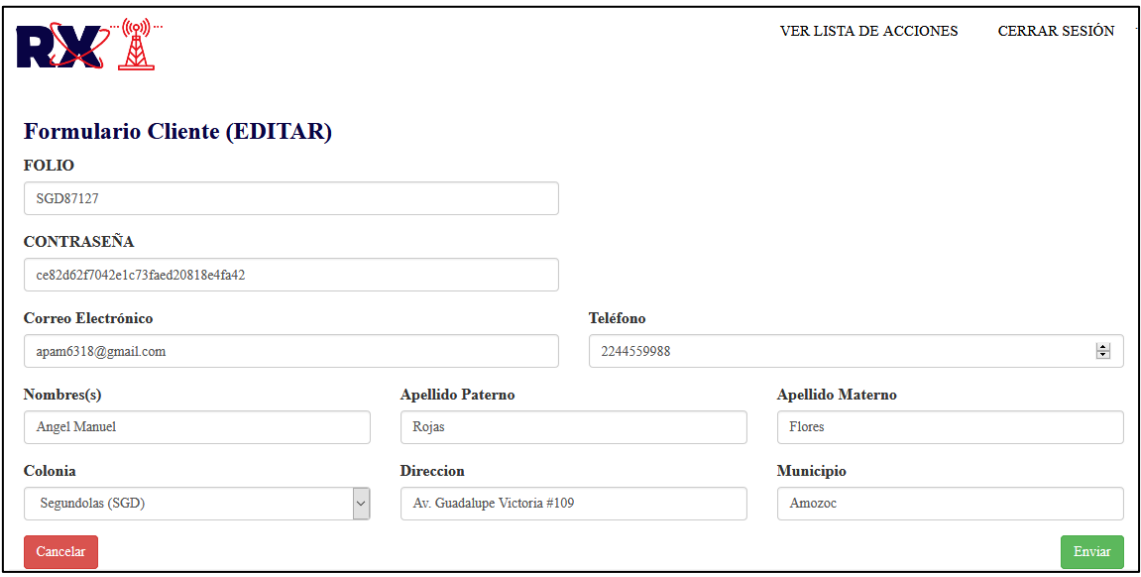

*Figura 24-Formulario para la edición de un cliente*

La figura 25 muestra la tabla de clientes con los datos del cliente ya actualizado.

| RXX             |                                 |         |                       |                                  |                                |                  | <b>VER LISTA DE ACCIONES</b> |        | <b>CERRAR SESIÓN</b>   |
|-----------------|---------------------------------|---------|-----------------------|----------------------------------|--------------------------------|------------------|------------------------------|--------|------------------------|
|                 | <b>NUESTROS CLIENTES</b>        |         |                       |                                  |                                |                  |                              |        | <b>Agregar Cliente</b> |
| <b>Folio</b>    | <b>Nombre</b>                   | Colonia | <b>Telefono</b>       | Correo                           | <b>Dirección</b>               | <b>Municipio</b> | <b>Acciones</b>              |        |                        |
| LPZ38768        | Modesto<br>Rojas<br>Martinez    | La paz  | 2271068569            | ang94886@gmail.com               | Av Reforma<br>#1152            | Puebla           | Ver contratos                | Editar | Eliminar               |
| SGD72429        | <b>Angel Rojas</b><br>Gomez     |         | Segundolas 2271067921 | miguel.gomez1144@uppuebla.edu.mx | Av. Guadalupe<br>Victoria #109 | Amozoc           | Ver contratos                | Editar | Eliminar               |
| SGD87127        | Angel<br>Manuel Rojas<br>Flores |         | Segundolas 2244559988 | apam6318@gmail.com               | Av. Guadalupe<br>Victoria #109 | Amozoc           | Ver contratos                | Editar | Eliminar               |
| <b>TRC88242</b> | Miguel Angel<br>Gomez Rojas     | Terce   | 2271202557            | miggr14@gmail.com                | Av. Guadalupe<br>Victoria #109 | Huejotzingo      | Ver contratos                | Editar | Eliminar               |

*Figura 25-Tabla de clientes actualizada*

#### La Figura 26 muestra la tabla de clientes después de eliminar a un cliente.

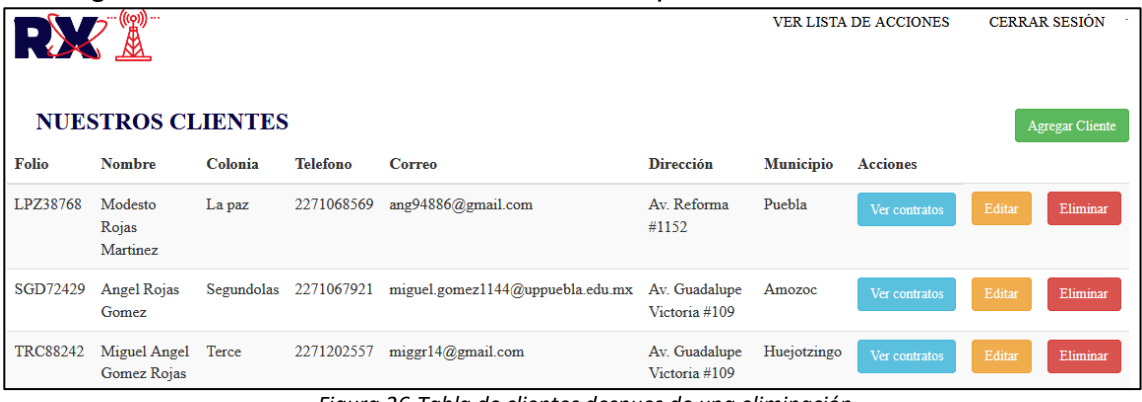

*Figura 26-Tabla de clientes despues de una eliminación*

La Figura 27 muestra la tabla de contratos asociada a un cliente en específico.

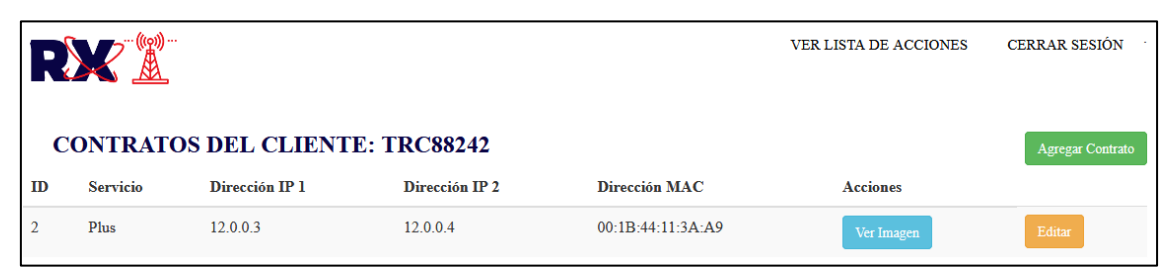

*Figura 27-Contratos del cliente TRC88242*

La Figura 28 muestra el formulario para agregar un contrato más a este cliente.

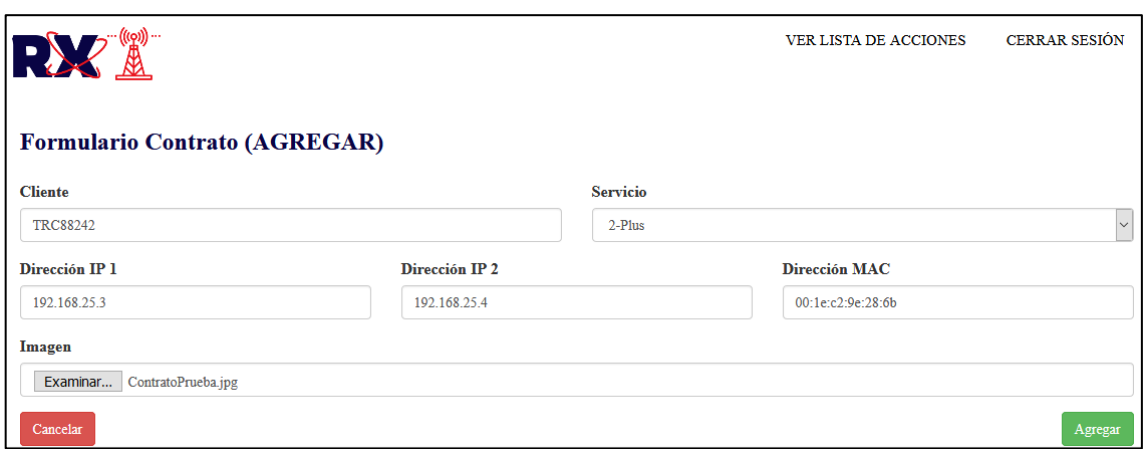

*Figura 28-Formulario de inserción de un contrato*

La Figura 29 muestra la lista de contratos actualizada con los contratos del cliente.

| $\bullet$ | (((q)) …<br><u>ra</u><br><b>CONTRATOS DEL CLIENTE: TRC88242</b> |                |                           |                   | <b>VER LISTA DE ACCIONES</b> | <b>CERRAR SESIÓN</b><br>Agregar Contrato |
|-----------|-----------------------------------------------------------------|----------------|---------------------------|-------------------|------------------------------|------------------------------------------|
| ID        | <b>Servicio</b>                                                 | Dirección IP 1 | Dirección IP <sub>2</sub> | Dirección MAC     | <b>Acciones</b>              |                                          |
|           | Plus                                                            | 12.0.0.3       | 12.0.0.4                  | 00:1B:44:11:3A:A9 | Ver Imagen                   | Editar                                   |
| 3         | <b>Plus</b>                                                     | 192.168.25.3   | 192.168.25.4              | 00:1e:c2:9e:28:6b | Ver Imagen                   | Editar                                   |

*Figura 29-Lista de contratos actualizada del cliente TRC88242*

La Figura 30 muestra la vista que el administrador tiene al momento de ver la imagen de un contrato.

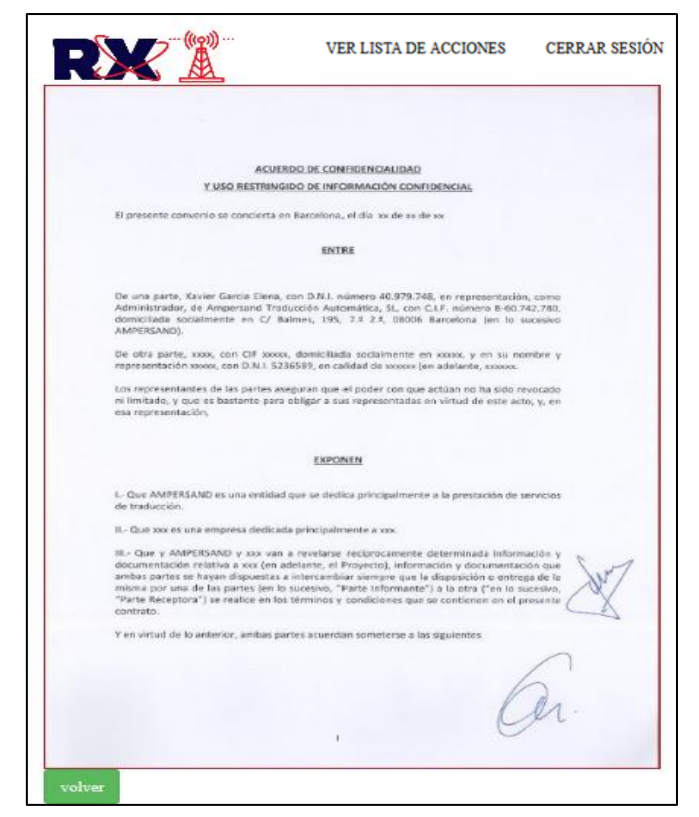

*Figura 30-Imagen de un contrato para que el administrador la consulte*

La Figura 31 muestra el formulario para editar un contrato, el cual limita al administrador a sólo modificar el estado de éste.

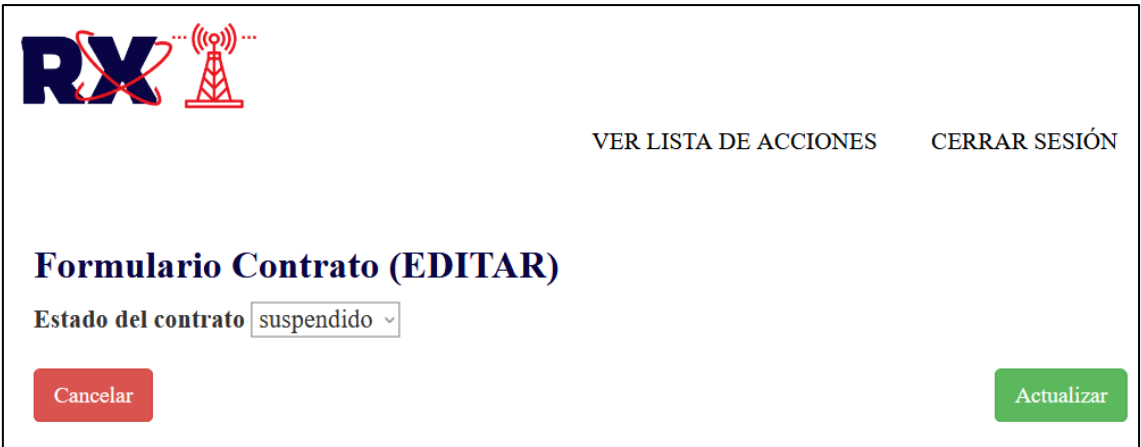

*Figura 31-Formulario para editar es estado de un contrato.*

La Figura 32 muestra el cambio que hubo en la tabla de contratos de un cliente en específico al actualizar su estado.

| $\ddot{\phantom{a}}$ | (((o))) …<br>$\overline{\phantom{a}}$<br><u>ма</u> | <b>CONTRATOS DEL CLIENTE: TRC88242</b> | <b>VER LISTA DE ACCIONES</b> | <b>CERRAR SESIÓN</b><br><b>Agregar Contrato</b> |                 |         |
|----------------------|----------------------------------------------------|----------------------------------------|------------------------------|-------------------------------------------------|-----------------|---------|
| ID                   | <b>Servicio</b>                                    | Dirección IP 1                         | Dirección IP <sub>2</sub>    | Dirección MAC                                   | <b>Acciones</b> |         |
|                      | Plus                                               | 12.0.0.3                               | 12.0.0.4                     | 00:1B:44:11:3A:A9                               | Ver Imagen      | Editar  |
|                      | Plus                                               | 192.168.25.3                           | 192.168.25.4                 | 00:1e:c2:9e:28:6b                               | Ver Imagen      | Activar |

*Figura 32-Tabla de contratos del cliente TCR88242 con un estado actualizado.*

La Figura 33 muestra el caso en el que el administrador va a la sección de administradores, en ella se encuentra la tabla de registros para esta categoría.

| RX        | (((၃)) …<br>$\underline{\mathbb{R}}$ |                             | <b>VER LISTA DE ACCIONES</b> | <b>CERRAR SESIÓN</b>         |
|-----------|--------------------------------------|-----------------------------|------------------------------|------------------------------|
|           | <b>ADMINISTRADORES</b>               |                             |                              | <b>Agregar Administrador</b> |
| <b>ID</b> | Nombre de usuario                    | Correo                      | <b>Acciones</b>              |                              |
| 11        | MAGR1482000                          | migr14820@gmail.com         | Editar                       | Eliminar                     |
| 12        | LUISF1785                            | luis.hr@redex.com           | Editar                       | Eliminar                     |
| 13        | ANGELG20148                          | miguel.gomez148@outlook.com | Editar                       | Eliminar                     |

*Figura 33-Administradores registrados en el sistema.*

La Figura 34 muestra el formulario para insertar a un nuevo administrador.

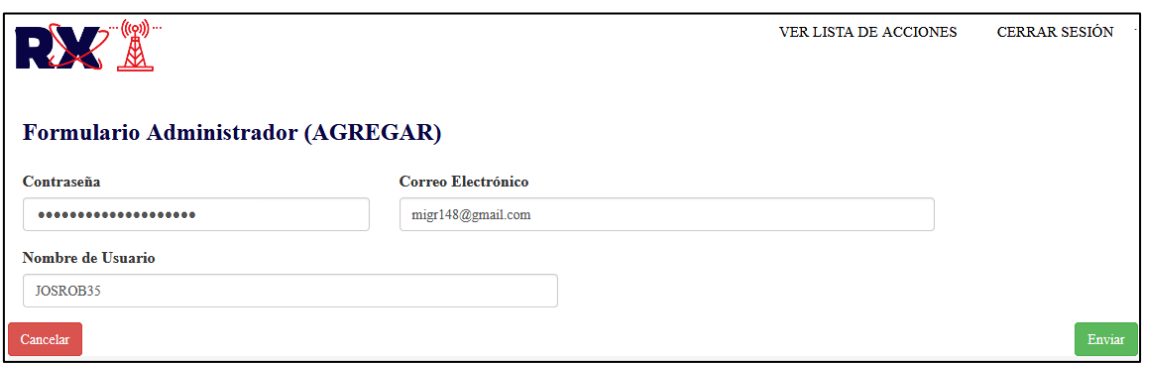

Figura 34-Formulario para la inserción de un administrador.

La Figura 35 muestra la lista de administradores después de una inserción.

| RX | ··· (((ဝှ)) ···        |                             | VER LISTA DE ACCIONES | <b>CERRAR SESIÓN</b>  |
|----|------------------------|-----------------------------|-----------------------|-----------------------|
|    | <b>ADMINISTRADORES</b> |                             |                       | Agregar Administrador |
| ID | Nombre de usuario      | <b>Correo</b>               | <b>Acciones</b>       |                       |
| 11 | MAGR1482000            | migr14820@gmail.com         | Editar                | Eliminar              |
| 12 | <b>LUISF1785</b>       | luis.hr@redex.com           | Editar                | Eliminar              |
| 13 | ANGELG20148            | miguel.gomez148@outlook.com | Editar                | Eliminar              |
| 14 | JOSROB35               | migr148@gmail.com           | Editar                | Eliminar              |

*Figura 35-Tabla de administradores con el nuevo registro*

La Figura 36 muestra el formulario para editar los datos de un administrador, en este formulario hay datos ya establecidos para que se modifiquen sólo los datos necesarios.

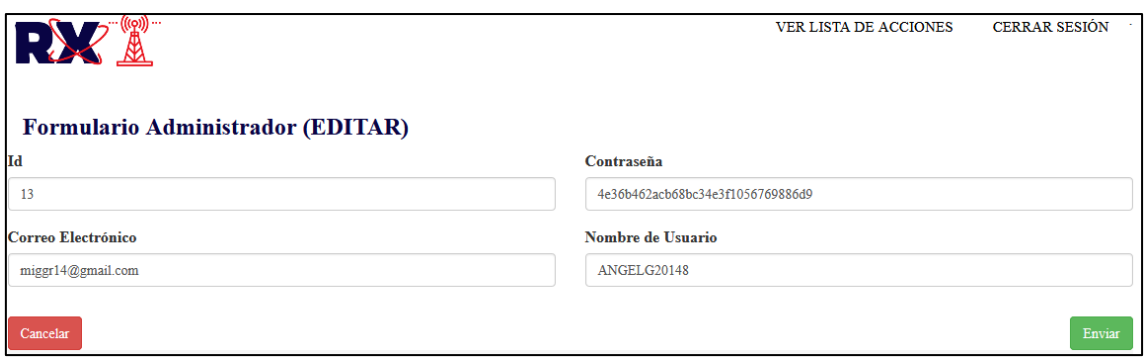

*Figura 36-Formulario para editar la información de un administrador*

La Figura 37 muestra la tabla de administradores con la información del administrador actualizada.

|    | $((\varphi))$<br>RXX   |                     | <b>VER LISTA DE ACCIONES</b> | <b>CERRAR SESIÓN</b>         |
|----|------------------------|---------------------|------------------------------|------------------------------|
|    | <b>ADMINISTRADORES</b> |                     |                              | <b>Agregar Administrador</b> |
| ID | Nombre de usuario      | Correo              | <b>Acciones</b>              |                              |
| 11 | MAGR1482000            | migr14820@gmail.com | Editar                       | Eliminar                     |
| 12 | <b>LUISF1785</b>       | luis.hr@redex.com   | Editar                       | Eliminar                     |
| 13 | ANGELG20148            | miggr14@gmail.com   | Editar                       | Eliminar                     |
| 14 | JOSROB35               | migr148@gmail.com   | Editar                       | Eliminar                     |

*Figura 37-Tabla de administradores con la modificación*

La Figura 38 muestra la tabla de administradores después de eliminar un registro.

| $\bullet$ |                        |                     | <b>VER LISTA DE ACCIONES</b> | <b>CERRAR SESIÓN</b>  |
|-----------|------------------------|---------------------|------------------------------|-----------------------|
|           | <b>ADMINISTRADORES</b> |                     |                              | Agregar Administrador |
| ID        | Nombre de usuario      | <b>Correo</b>       | <b>Acciones</b>              |                       |
| 11        | MAGR1482000            | migr14820@gmail.com | Editar                       | Eliminar              |
| 12        | <b>LUISF1785</b>       | luis.hr@redex.com   | Editar                       | Eliminar              |
| 14        | JOSROB35               | migr148@gmail.com   | Editar                       | Eliminar              |

*Figura 38-Tabla de administradores actualizada después de una eliminación.*

La Figura 39 muestra el caso en el que administrador va a la sección de servicios, en ella se muestra la lista de servicios registrados en el sistema.

|                | <sub>უ</sub> ((დე)<br><u>, NA</u> | <b>NUESTROS SERVICIOS</b>    |                           | <b>VER LISTA DE ACCIONES</b> |                 | <b>CERRAR SESIÓN</b><br><b>Agregar Servicio</b> |
|----------------|-----------------------------------|------------------------------|---------------------------|------------------------------|-----------------|-------------------------------------------------|
| ID             | <b>Servicio</b>                   | Ancho de Banda para descarga | Ancho de Banda para carga | <b>Costo</b>                 | <b>Acciones</b> |                                                 |
| $\overline{2}$ | Plus                              | 10 Mbps                      | 5 Mbps                    | 349.99                       | Editar          | Eliminar                                        |
| $\overline{3}$ | Medio                             | 7 Mbps                       | 4 Mbps                    | 299.99                       | Editar          | Eliminar                                        |
| $\overline{4}$ | <b>Básico</b>                     | 5 Mbps                       | 3 Mbps                    | 249.99                       | Editar          | Eliminar                                        |

*Figura 39-Servicios registrados*

#### La Figura 40 muestra el formulario para la inserción de un nuevo servicio.

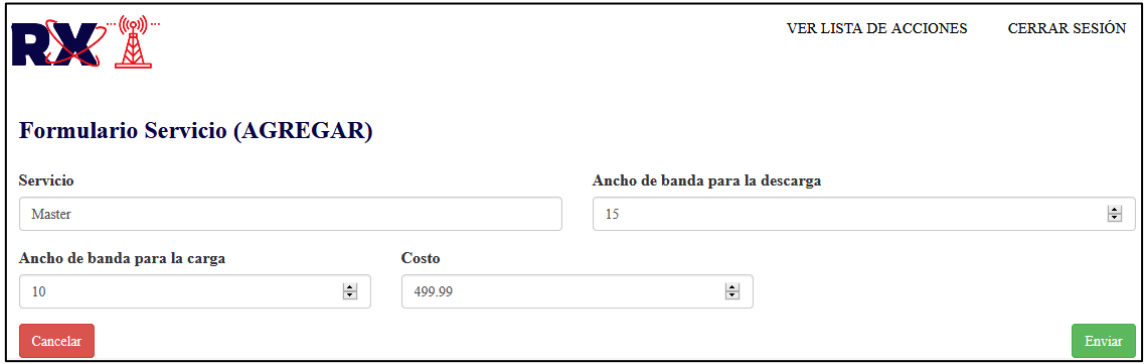

*Figura 40-Formulario para insertar un nuevo servicio*

La Figura 41 muestra la tabla de servicios con el nuevo registro.

|                | $((\varphi))$<br><u>мл</u> | <b>NUESTROS SERVICIOS</b>    |                           | VER LISTA DE ACCIONES |                 | <b>CERRAR SESIÓN</b><br><b>Agregar Servicio</b> |
|----------------|----------------------------|------------------------------|---------------------------|-----------------------|-----------------|-------------------------------------------------|
| ID             | <b>Servicio</b>            | Ancho de Banda para descarga | Ancho de Banda para carga | Costo                 | <b>Acciones</b> |                                                 |
| $\overline{2}$ | Plus                       | 10 Mbps                      | 5 Mbps                    | 349.99                | Editar          | Eliminar                                        |
| 3              | Medio                      | 7 Mbps                       | 4 Mbps                    | 299.99                | Editar          | Eliminar                                        |
| 4              | <b>Básico</b>              | 5 Mbps                       | 3 Mbps                    | 249.99                | Editar          | Eliminar                                        |
|                | <b>Master</b>              | 15 Mbps                      | 10 Mbps                   | 499.99                | Editar          | Eliminar                                        |

Figura 41-Tabla de servicios con el nuevo registro

La Figura 42 muestra el formulario para editar un registro en el apartado de servicios, esté formulario ya tiene datos establecidos para que sólo se editen los datos necesarios.

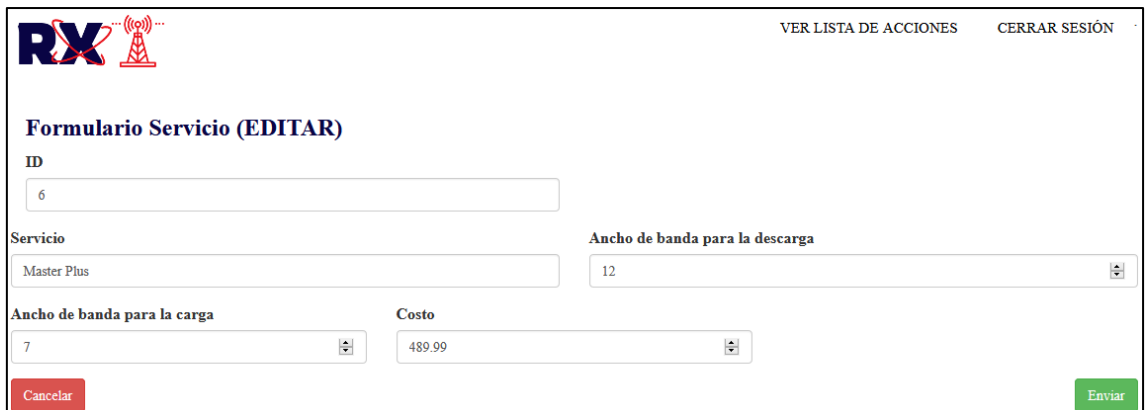

Figura 42-Formulario para editar un servicio

La Figura 43 muestra la tabla de servicios con los datos actualizados.

|                | , (((ဝှ))<br><u>ма</u>    |                              | <b>VER LISTA DE ACCIONES</b> |        | <b>CERRAR SESIÓN</b> |          |  |
|----------------|---------------------------|------------------------------|------------------------------|--------|----------------------|----------|--|
|                | <b>NUESTROS SERVICIOS</b> |                              |                              |        |                      |          |  |
| ID             | <b>Servicio</b>           | Ancho de Banda para descarga | Ancho de Banda para carga    | Costo  | <b>Acciones</b>      |          |  |
| $\overline{2}$ | Plus                      | 10 Mbps                      | 5 Mbps                       | 349.99 | Editar               | Eliminar |  |
| 3              | Medio                     | 7 Mbps                       | 4 Mbps                       | 299.99 | Editar               | Eliminar |  |
| $\overline{4}$ | Básico                    | 5 Mbps                       | 3 Mbps                       | 249.99 | Editar               | Eliminar |  |
| 6              | <b>Master Plus</b>        | 12 Mbps                      | 7 Mbps                       | 489.99 | Editar               | Eliminar |  |

*Figura 43-Servicios registrados con los datos recientemente actualizados*

La Figura 44 muestra la tabla de servicios después de eliminar un servicio.

|                | (((p))<br><u>ма</u>       |                              | <b>VER LISTA DE ACCIONES</b> |        | <b>CERRAR SESIÓN</b> |                  |
|----------------|---------------------------|------------------------------|------------------------------|--------|----------------------|------------------|
|                | <b>NUESTROS SERVICIOS</b> |                              |                              |        |                      | Agregar Servicio |
| $\mathbf{D}$   | <b>Servicio</b>           | Ancho de Banda para descarga | Ancho de Banda para carga    | Costo  | <b>Acciones</b>      |                  |
| $\overline{2}$ | Plus                      | 10 Mbps                      | 5 Mbps                       | 349.99 | Editar               | Eliminar         |
| $\overline{4}$ | <b>Básico</b>             | 5 Mbps                       | 3 Mbps                       | 249.99 | Editar               | Eliminar         |
| 7              | <b>Master Plus</b>        | 12 Mbps                      | 7 Mbps                       | 489.99 | Editar               | Eliminar         |

*Figura 44-Tabla de servicios después de una eliminación*

La Figura 45 muestra el caso en el que el administrador va a la sección de colonias, en ella se muestra una tabla con las colonias registradas en el sistema.

|                | ー<br>ー((g)) …<br>RXX       |                    |                 | VER LISTA DE ACCIONES | <b>CERRAR SESIÓN</b> |
|----------------|----------------------------|--------------------|-----------------|-----------------------|----------------------|
| ID             | <b>COLONIAS</b><br>Colonia | <b>Abreviatura</b> | <b>Acciones</b> |                       | Agregar Colonia      |
| $\mathbf{1}$   | La paz                     | LPZ                | Editar          | Eliminar              |                      |
| $\overline{3}$ | Terce                      | <b>TRC</b>         | Editar          | Eliminar              |                      |
| $\overline{4}$ | Segundolas                 | <b>SGD</b>         | Editar          | Eliminar              |                      |
| 6              | Primero                    | <b>PRM</b>         | Editar          | Eliminar              |                      |
| $\overline{7}$ | La vega                    | <b>LVG</b>         | Editar          | Eliminar              |                      |
| 14             | Guada                      | PEG                | Editar          | Eliminar              |                      |

Figura 45-Colonias registradas en el sistema

#### La Figura 46 muestra el formulario para agregar una nueva colonia.

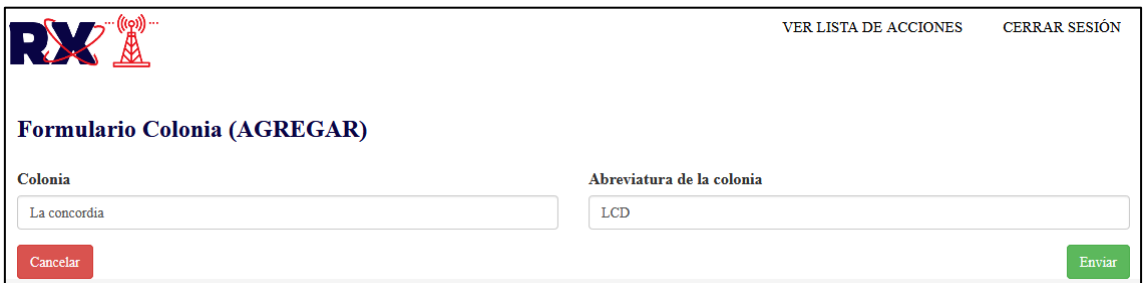

Figura 46-Formulario para insertar una colonia.

La Figura 47 muestra la tabla de colonias después de realizar un nuevo registro.

|                         | . <sup></sup> (((ဝ))) …<br>RXX |             |                 | <b>VER LISTA DE ACCIONES</b> | <b>CERRAR SESIÓN</b> |
|-------------------------|--------------------------------|-------------|-----------------|------------------------------|----------------------|
|                         | <b>COLONIAS</b>                |             |                 |                              | Agregar Colonia      |
| ID                      | Colonia                        | Abreviatura | <b>Acciones</b> |                              |                      |
| $\mathbf{1}$            | La paz                         | <b>LPZ</b>  | Editar          | Eliminar                     |                      |
| $\overline{\mathbf{3}}$ | Terce                          | <b>TRC</b>  | Editar          | Eliminar                     |                      |
| $\overline{4}$          | Segundolas                     | <b>SGD</b>  | Editar          | Eliminar                     |                      |
| 6                       | Primero                        | PRM         | Editar          | Eliminar                     |                      |
| $\overline{7}$          | La vega                        | <b>LVG</b>  | Editar          | Eliminar                     |                      |
| 14                      | Guada                          | PEG         | Editar          | Eliminar                     |                      |
| <sup>15</sup>           | La concordia                   | <b>LCD</b>  | Editar          | Eliminar                     |                      |

*Figura 47-Tabla de colonias actualizadas después de una inserción.*

La Figura 48 muestra el formulario al editar una colonia, este formulario ya tiende datos definidos para que sólo se modifiquen los necesarios.

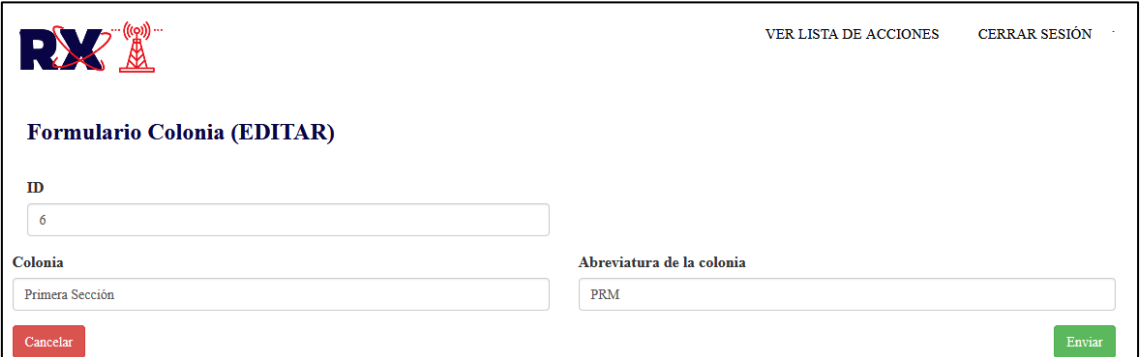

*Figura 48-Formulario para editar un registro en la tabla de colonias*

|                         | RXX             | VER LISTA DE ACCIONES | <b>CERRAR SESIÓN</b> |          |                 |
|-------------------------|-----------------|-----------------------|----------------------|----------|-----------------|
|                         | <b>COLONIAS</b> |                       |                      |          | Agregar Colonia |
| ID                      | Colonia         | <b>Abreviatura</b>    | <b>Acciones</b>      |          |                 |
| $\mathbf{1}$            | La paz          | <b>LPZ</b>            | Editar               | Eliminar |                 |
| $\overline{\mathbf{3}}$ | Terce           | <b>TRC</b>            | Editar               | Eliminar |                 |
| $\overline{4}$          | Segundolas      | SGD                   | Editar               | Eliminar |                 |
|                         | Primera Sección | <b>PRM</b>            | Editar               | Eliminar |                 |
| $7\phantom{.0}$         | La vega         | <b>LVG</b>            | Editar               | Eliminar |                 |
| 14                      | Guada           | <b>PEG</b>            | Editar               | Eliminar |                 |
| 15                      | La concordia    | <b>LCD</b>            | Editar               | Eliminar |                 |

La Figura 49 muestra la tabla de colonias con el registro actualizado.

*Figura 49-Tabla de colonias con el registro editado.*

La Figura 50 muestra la tabla de colonias después de eliminar un registro.

|                         | RXA             | VER LISTA DE ACCIONES | <b>CERRAR SESIÓN</b> |          |  |
|-------------------------|-----------------|-----------------------|----------------------|----------|--|
|                         | <b>COLONIAS</b> |                       | Agregar Colonia      |          |  |
| ID                      | Colonia         | Abreviatura           | <b>Acciones</b>      |          |  |
| 1                       | La paz          | LPZ                   | Editar               | Eliminar |  |
| $\overline{\mathbf{3}}$ | Terce           | <b>TRC</b>            | Editar               | Eliminar |  |
| 4                       | Segundolas      | SGD                   | Editar               | Eliminar |  |
| 6                       | Primera Sección | PRM                   | Editar               | Eliminar |  |
| 7                       | La vega         | <b>LVG</b>            | Editar               | Eliminar |  |
| 15                      | La concordia    | <b>LCD</b>            | Editar               | Eliminar |  |

*Figura 50-Tabla de colonias después de eliminar*

Esta han sido las funciones codificadas para el usuario "administrador", ahora bien, la Figura 51 muestra el inicio de sesión como cliente.

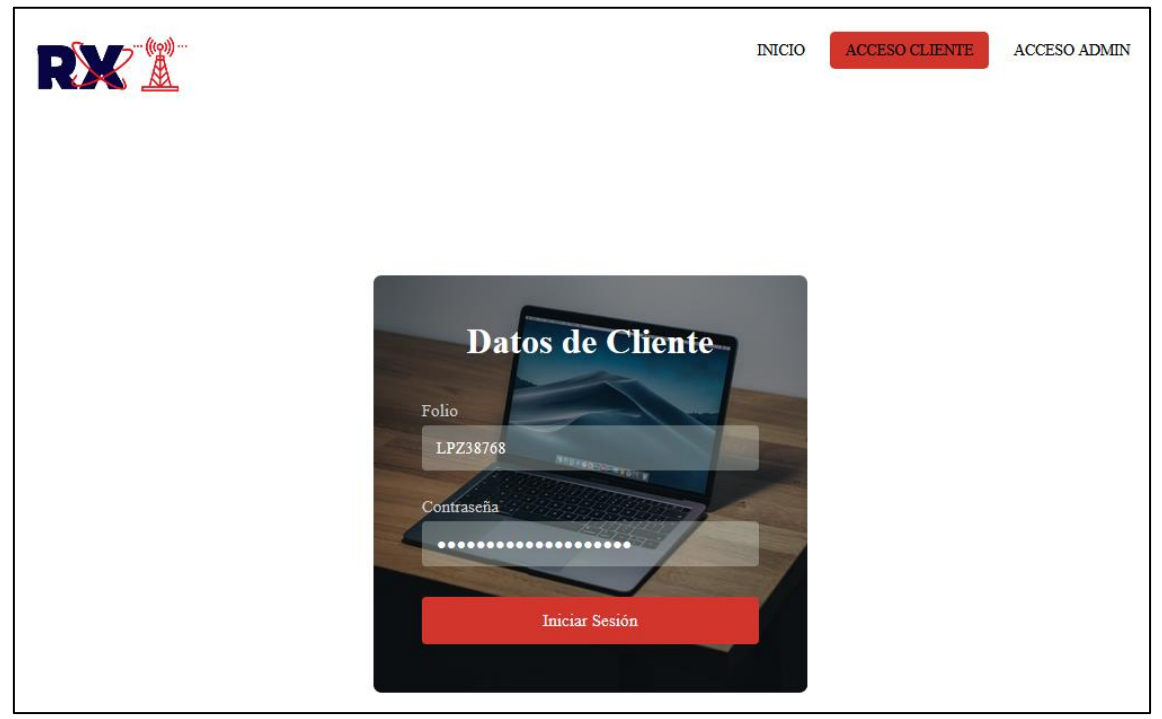

Figura 51-Inicio de sesión como cliente

Al iniciar sesión el cliente entrará al menú para este tipo de usuario, la Figura 52 muestra este menú en el cual se enlistan los contratos del cliente.

|    | $\langle (op) \rangle \cdots$<br>RAK<br><u>м</u><br><b>BIENVENIDO CLIENTE: LPZ38768</b><br>estos son tus contratos |                |                           |                              |                 |           |
|----|----------------------------------------------------------------------------------------------------|----------------|---------------------------|------------------------------|-----------------|-----------|
| ID | <b>Servicio</b>                                                                                                    | Dirección IP 1 | Dirección IP <sub>2</sub> | Dirección MAC                | <b>Acciones</b> |           |
| 4  | Plus                                                                                                    | 142.212.27.12  | 142.212.27.13             | $00:1$ e:c $2:9$ e: $3$ a:bb | Agregar Pago    | Ver Pagos |
|    | <b>Master Plus</b>                                                                                                 | 192.168.13.25  | 192.168.13.26             | 00:1e:e2:8e:28:6b            | Agregar Pago    | Ver Pagos |

*Figura 52-Menú con los contratos del cliente LPZ38768*

La Figura 53 muestra el formulario para que el cliente pueda agregar un pago a un contrato con los que cuenta.

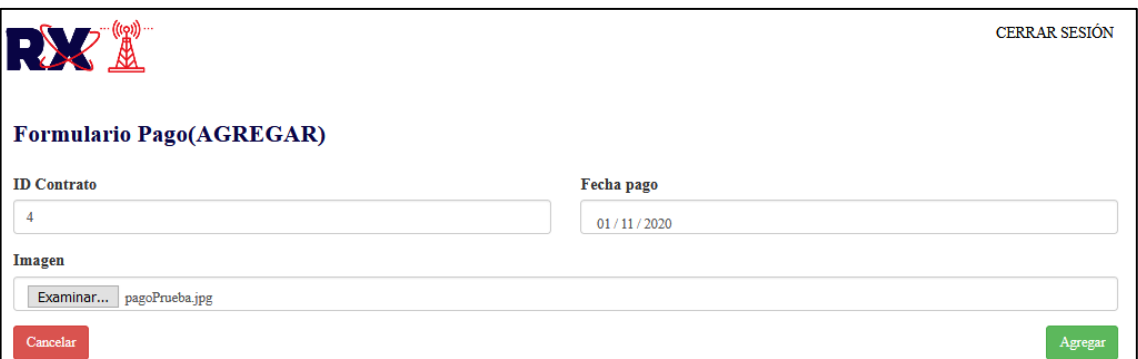

*Figura 54-Formulario para agregar un pago a un contrato*

La Figura 54 muestra un mensaje confirmando que el pago fue registrado con éxito.

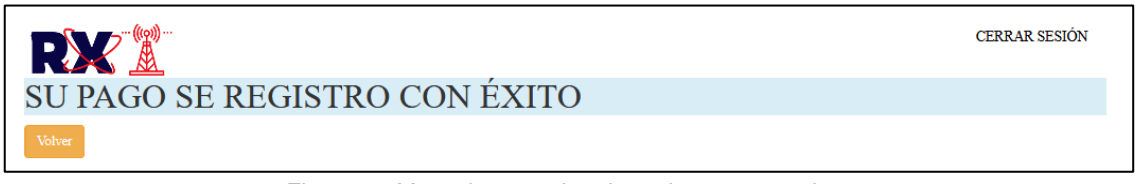

*Figura 53-Mensaje para el registro de un pago exitoso*

La Figura 55 muestra la sección en la que el cliente ve los datos de cada pago registrado a un contrato en específico.

| <u> (((၃))</u><br>RXX |                |                 | <b>CERRAR SESIÓN</b> |
|-----------------------|----------------|-----------------|----------------------|
| Pagos del contrato: 4 |                |                 |                      |
| <b>Id Pago</b>        | Fecha del pago | <b>Acciones</b> |                      |
| $\overline{7}$        | 2020-11-01     | Ver Imagen      |                      |
| 8                     | 2020-10-01     | Ver Imagen      |                      |
| $\mathbf{9}$          | 2020-09-01     | Ver Imagen      |                      |
| Volver                |                |                 |                      |

*Figura 55-Lista de pagos para el contrato 4*

La Figura 56 muestra la consulta que hace el cliente para poder visualizar cada uno de sus pagos realizados.

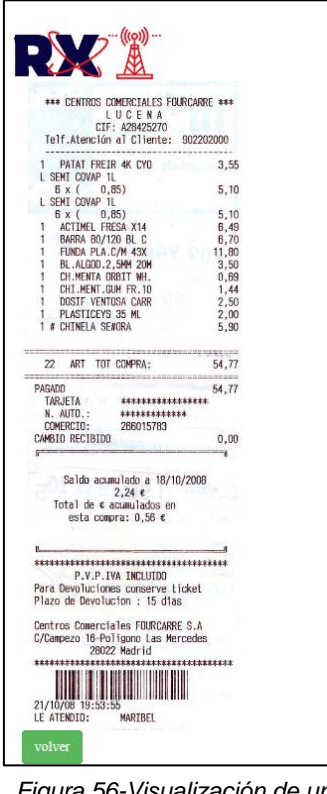

*Figura 56-Visualización de un pago*

Las imágenes anteriores muestran la codificación y el funcionamiento de los módulos implementados en el sistema, además ya se hizo la unión de todas las interfaces con las funcionalidades del sistema que en conjunto forman el sistema para la asignación de direcciones IP.

#### <span id="page-44-0"></span>**3.5 Etapa de pruebas**

Las pruebas forman parte de todo proceso de desarrollo, la importancia de estas pruebas radica en la realización del ensayo de los casos de uso, garantizando la amplia cobertura de los requisitos funcionales solicitados por el usuario.

#### **Casos de prueba**

En todo proceso de desarrollo se crean políticas y formas de trabajo, en este caso la Tabla 12 muestra la plantilla que se ha creado para la captura de los resultados de las pruebas realizadas a los casos de uso y así llevar un correcto registro de lo obtenido al verificar el buen funcionamiento de los módulos.

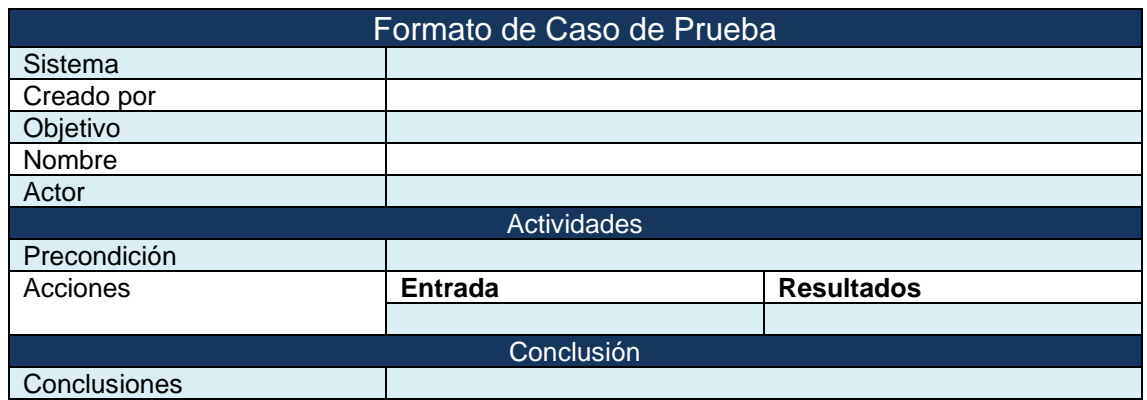

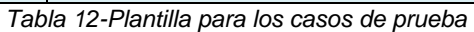

La Tabla 13 describe el caso de prueba realizado para el acceso al sistema mediante el login.

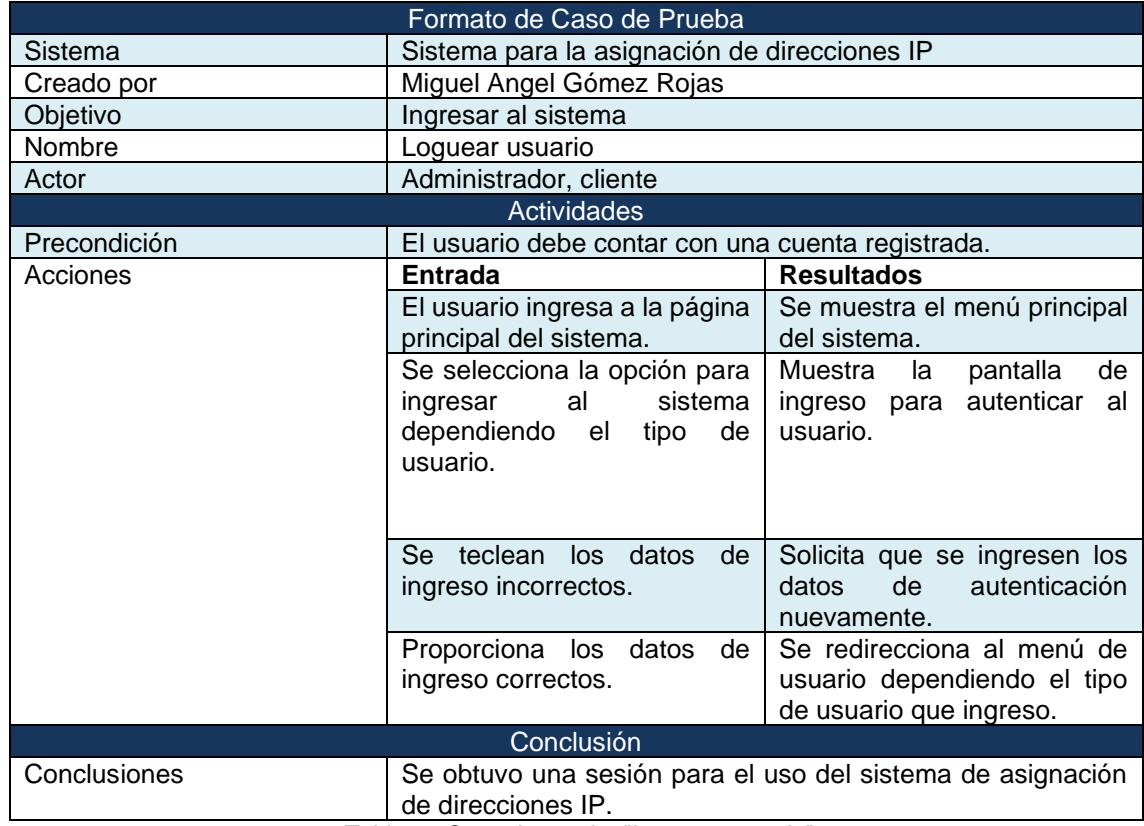

*Tabla 13-Caso de prueba "Loguear usuario"*

La Tabla 14 describe el caso de prueba cuando un administrador catalogue a los administradores.

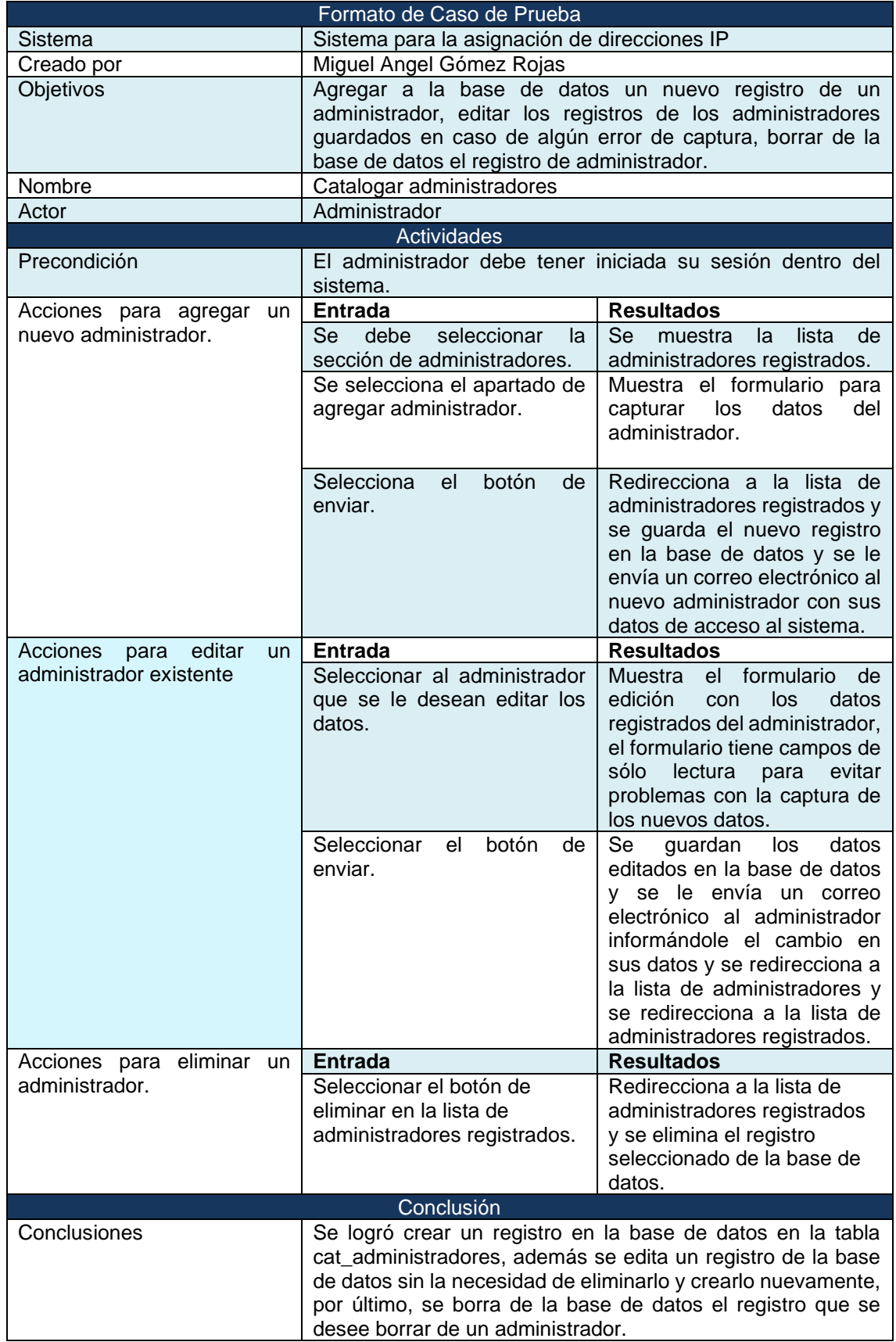

*Tabla 14-Caso de prueba "Catalogar administradores"*

La Tabla 15 describe el caso de prueba cuando un administrador catalogue a los clientes.

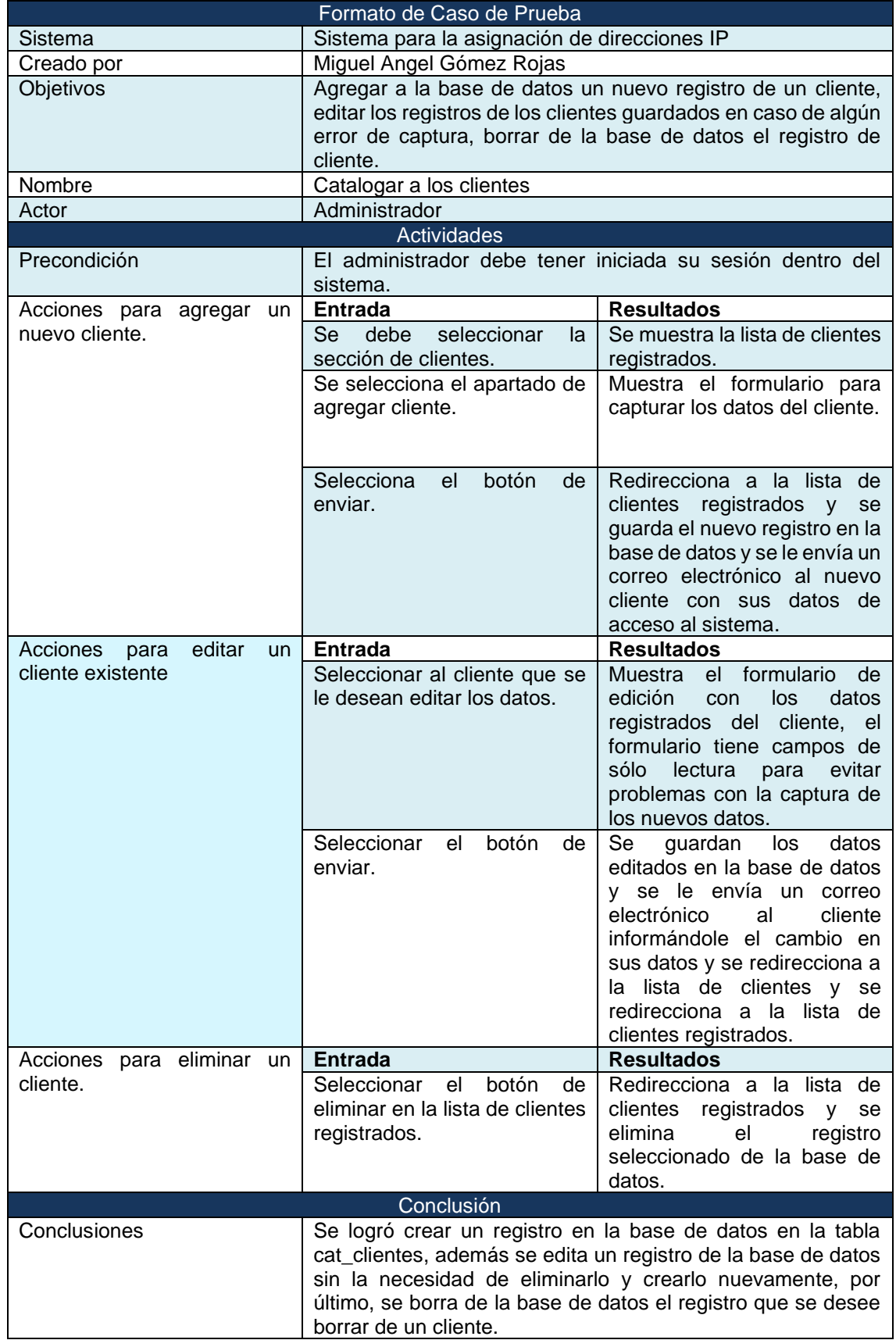

*Tabla 15-Caso de prueba "Catalogar a los clientes"*

La Tabla 16 muestra el caso de uso cuando un administrador va a catalogar los servicios.

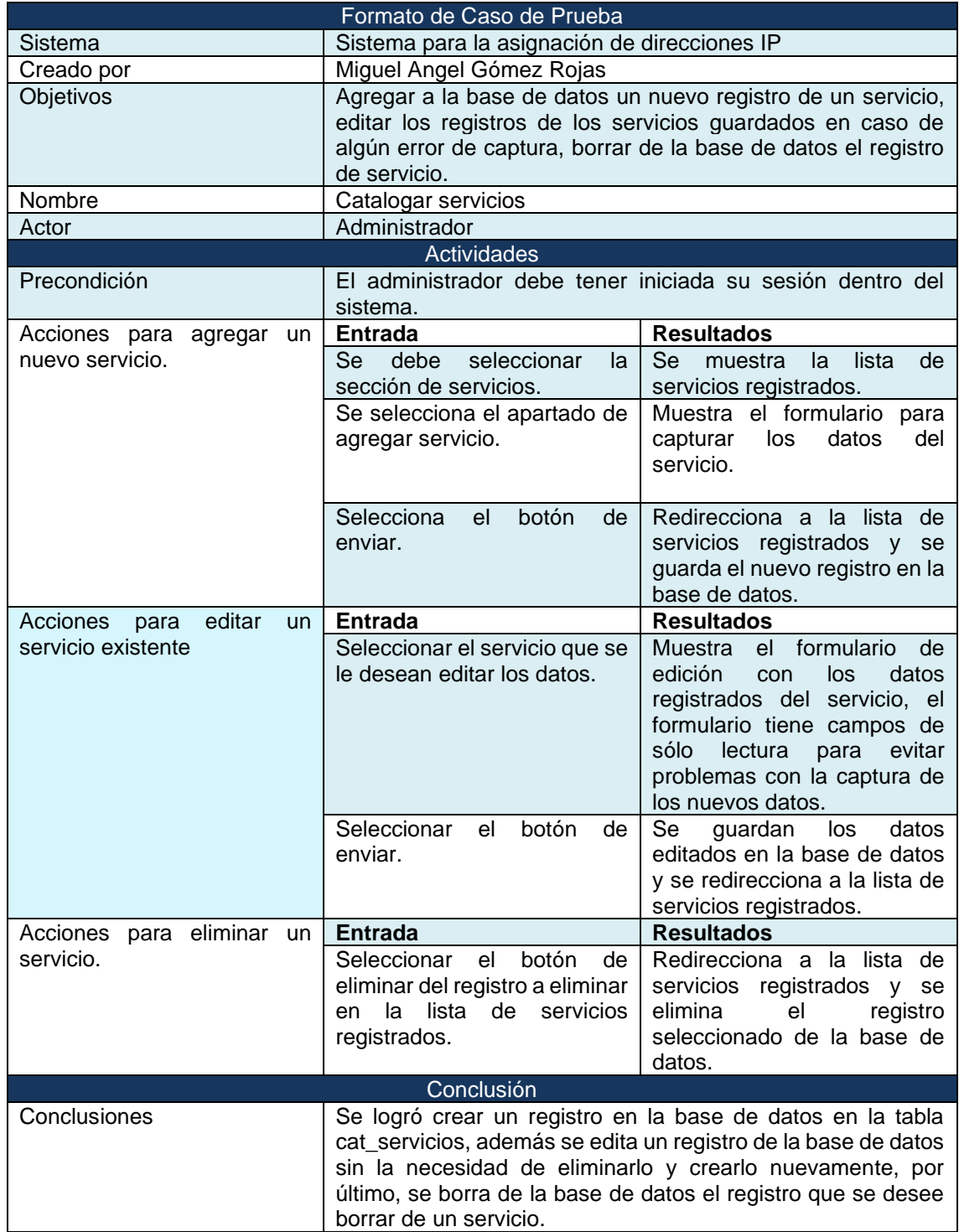

*Tabla 16-Caso de prueba "Catalogar servicios"*

La Tabla 17 muestra el caso de uso para que el administrador catalogue a las colonias.

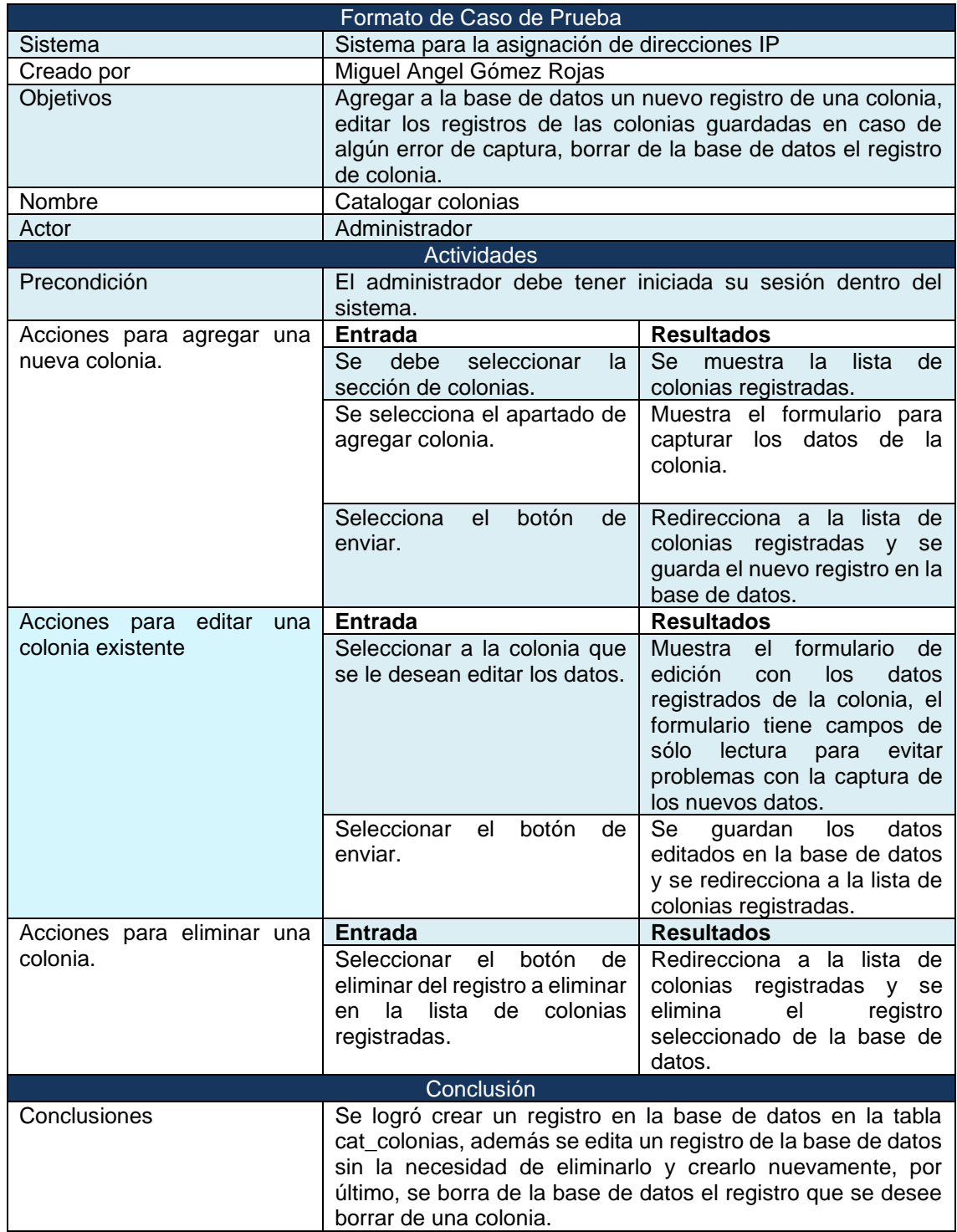

*Tabla 17-Caso de prueba "Catalogar colonias"*

La Tabla 18 muestra el caso de uso para que el administrador catalogue los contratos.

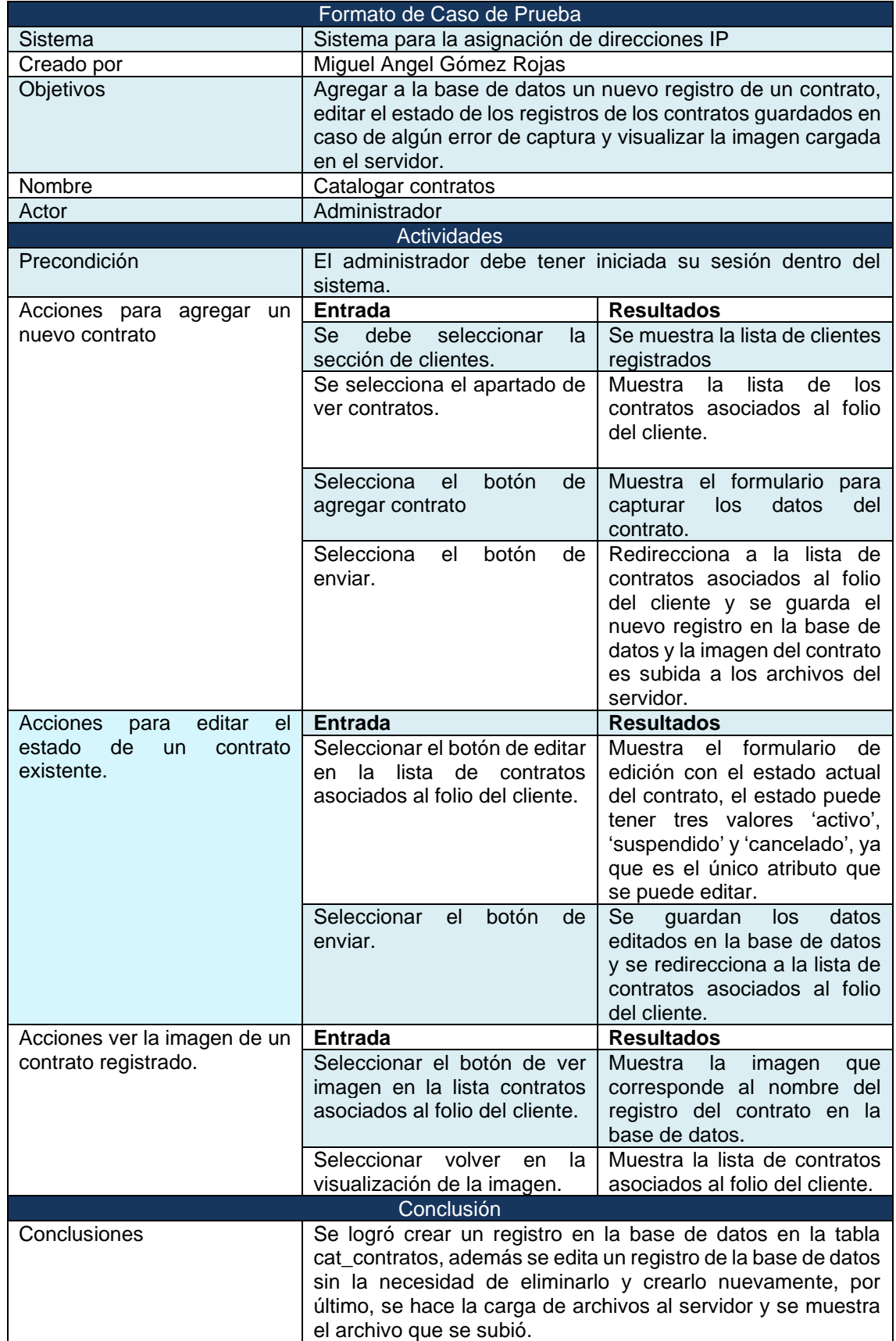

*Tabla 18-Caso de prueba "Catalogar contratos"*

La Tabla 19 muestra el caso de uso cuando el cliente registra un pago en el sistema.

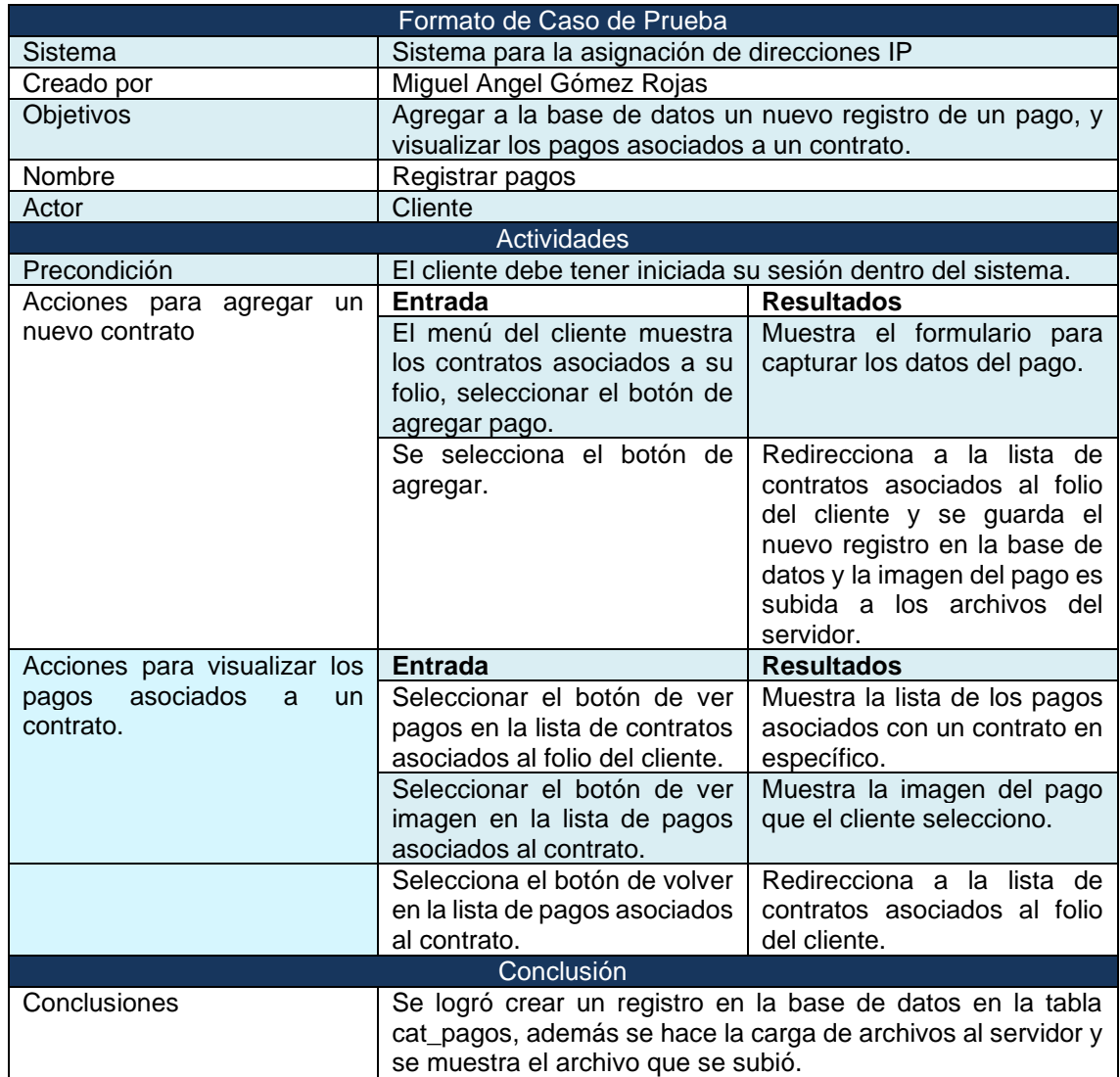

*Tabla 19-Caso de prueba "Registrar pagos"*

#### <span id="page-52-0"></span>**3.6 Etapa de mantenimiento**

El mantenimiento es necesario para que el software continué satisfaciendo los requerimientos del usuario, el mantenimiento es aplicable al software desarrollado. El sistema cambia debido a las acciones correctivas y no correctivas sobre el software. El mantenimiento debe ser realizado con el objetivo de:

- Corregir fallas.
- Mejorar el diseño.
- Implementar mejoras.
- Definir interfaces con otros sistemas.
- Adaptar programas a diferentes tipos de hardware, software, características del sistema y capacidad de las redes de telecomunicaciones.
- Migrar software heredado.
- Retirar el software.

Para esta etapa aún no se cuenta con resultados ya que para darle mantenimiento al sistema se requiere de un tiempo a largo plazo, en el cual es software se adapte al entorno en el que el cliente lo usará y esto pueda producir mejoras o pruebas, ya que en las pruebas no han surgido errores, los errores se pueden ir dando conforme al tiempo y de esta manera cuando se presenten se realizará un registro en el cual se detalle cómo se solucionaron y llevar una bitácora de mantenimiento para documentar las soluciones o mejores que se han realizado.

Por lo tanto, al contar con poco tiempo para el desarrollo del sistema, la parte del mantenimiento no entra en este tiempo, pero se mantendrá el contacto entre desarrollar y tester por si se presentan fallas, tener la disponibilidad para brindar mejoras en el sistema, así como ir erradicando los posibles errores que se den a futuro.

### <span id="page-53-0"></span>**4. Conclusiones y recomendaciones**

En conclusión, el uso de la metodología en cascada en el desarrollo de este proyecto me ayudo a obtener resultados bien definidos en cada etapa pues para poder avanzar debía tener los resultados de una etapa anterior bien definidos o de otra forma no podría avanzar en el desarrollo de éste.

Como experiencia personal me llevo la disciplina de seguir una metodología pues nunca había implementado una en mis proyectos anteriores, sin embargo, ahora que la he usado me he dado cuenta que su implementación es muy importante en el desarrollo de cada proyecto , además me he dado cuenta que no basta en quedarse con lo que se aprende en las aulas de la universidad sino que hay que indagar más allá pues los profesores solamente nos dan una introducción a los temas y de nosotros depende si los investigamos más para dominarlos o no, aunque implemente los conocimientos adquiridos hasta no fue suficiente para sacar a flote este proyecto pues existen muchas tecnologías y estas evolucionan cada vez más.

Mi recomendación es que no sólo se queden con lo que el profesor da en sus clases, sino que investiguen más acerca de cada tema que nos interese e incluso aunque no nos interese, pues de verdad no sabemos cuándo vamos a tener que utilizar este recurso para que de esta forma lo dominemos y ya sepamos a que nos enfrenamos y el tiempo nos alcance para completar todo.

## <span id="page-54-0"></span>**5. Referencias bibliográficas**

[1] Gómez, D., 2020. *Los Delitos Cibernéticos Y Los Problemas Para Enfrentar*. [online] Revistas.juridicas.unam.mx. Available at: <https://revistas.juridicas.unam.mx/index.php/hechos-y derechos/article/view/14381/15543> [Accessed 10 October 2020].

[2] Villalba Dominguez, E. and Ramón Martínez, E., 2012. *Desarrollo De Sistemas Con Metodología RUP (Rational Unified Process)*. 1st ed. [ebook] México: Universidad Nacional Autónoma de México, pp.37-39. Available at: <http://www.ptolomeo.unam.mx:8080/xmlui/bitstream/handle/132.248.52.100/1 75/A5%20Cap%C3%ADtulo%202.pdf?sequence=5> [Accessed 22 October 2020].

[3] IONOS Digitalguide. 2019. *El Modelo En Cascada: Desarrollo Secuencial De Software*. [online] Available at: <https://www.ionos.mx/digitalguide/paginasweb/desarrollo-web/el-modelo-en-cascada/> [Accessed 22 October 2020].

[4] Martín Escofet, C., 2013. *El Lenguaje SQL*. 1st ed. Catalunya: Universidad Oberta de Catalunya, p.5.

[5] Ruiz, Z., 2017. *Ventajas Y Desventajas De Usar SQL-Server*. [online] Site Title. Available at: <https://tareaofi10.wordpress.com/2017/11/10/ventajas-ydesventajas-de-usar-sql-server/> [Accessed 23 October 2020].

[6] Beati, H., 2011. *PHP - Creación De Páginas Web Dinámicas*. 1st ed. Buenos Aires: Alfaomega Grupo, p.2.

[7] Tapia, N., 2019. *Ventajas Y Desventajas Del Lenguaje PHP*. [online] BaulPHP. Available at: <https://www.baulphp.com/ventajas-y-desventajas-dellenguaje-php/> [Accessed 23 October 2020].

[8] Laravel.com. n.d. *Laravel - The PHP Framework For Web Artisans*. [online] Available at: <https://laravel.com/> [Accessed 25 October 2020].

[9] Frameworklaraveltelesuo.blogspot.com. 2018. *Ventajas Y Desventajas Del*  **Laravel. Contained at:** [online] **Available at: at: at:** <http://frameworklaraveltelesuo.blogspot.com/2018/07/ventajas-y-desventajasdel-laravel.html> [Accessed 25 October 2020].

[10] Code, V., 2020. *Documentation For Visual Studio Code*. [online] Code.visualstudio.com. Available at: <https://code.visualstudio.com/docs> [Accessed 26 October 2020].

[11] Diseño de Páginas Web Cusco, Aplicaciones Móviles, Seo, Marketing Digital. 2019. *Principales Ventajas Y Desventajas De Visual Studio Code 2020*. [online] Available at: <https://webdesigncusco.com/ventajas-y-desventajas-devisual-studio-code/> [Accessed 26 October 2020].

[12] Palacios, R., n.d. PHPMYADMIN Y MYSQL. 1st ed. [ebook] Madrid: Rafael Palacios,  $p.1.$  Available at: <https://pascua.iit.comillas.edu/palacios/cursoAppWeb/guia\_mysql.pdf> [Accessed 30 October 2020].

[13] DISEÑA BASES DE DATOS OFIMATICAS. 2017. *"VENTAJAS Y DESVENTAJAS DE Mysql, PHPMYADMIN, VISUAL FOXPRO Y MICROSOFT*  ACCESS". [online] Available at: <https://mape309site.wordpress.com/2017/10/24/ventajas-y-desventajas-demysql-phpmyadmin-visual-foxpro-y-microsoft-access/> [Accessed 30 October 2020].

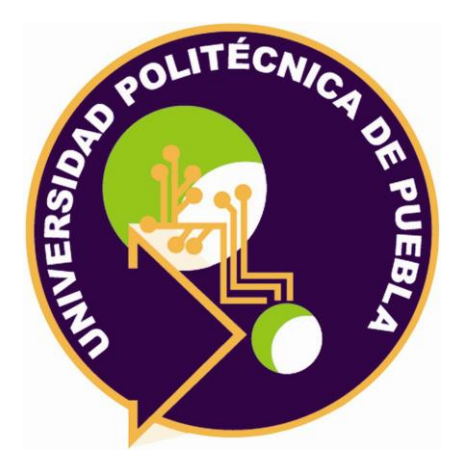

Universidad Politécnica de Puebla Ingeniería en Tecnologías de la información

> *Miguel Angel Gómez Rojas Luis Enrique González Flores Rebeca Rodríguez Huesca*

Este documento se distribuye para los términos de la Licencia 2.5 Creative Commons (CC-BC-NC-ND 2.5 MX)